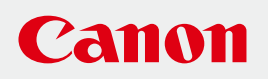

# 使用说明书

# **CANON INDUSTRIAL IMAGING PLATFORM**

# **Monitoring Edition**

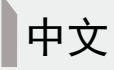

在使用本产品之前,请务必先仔细阅读本使用说明书。 请务必妥善保管好本书,以便日后能随时查阅(保留备用)。 请在充分理解内容的基础上,正确使用。

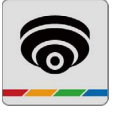

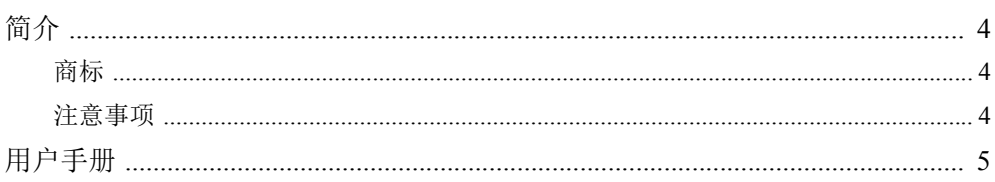

#### 使用之前 第1章

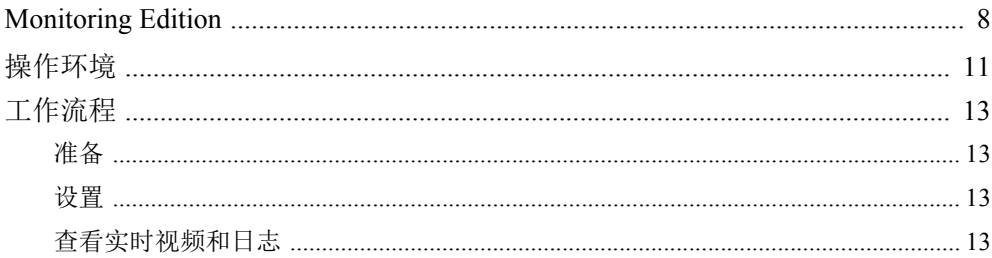

#### 第2章 准备

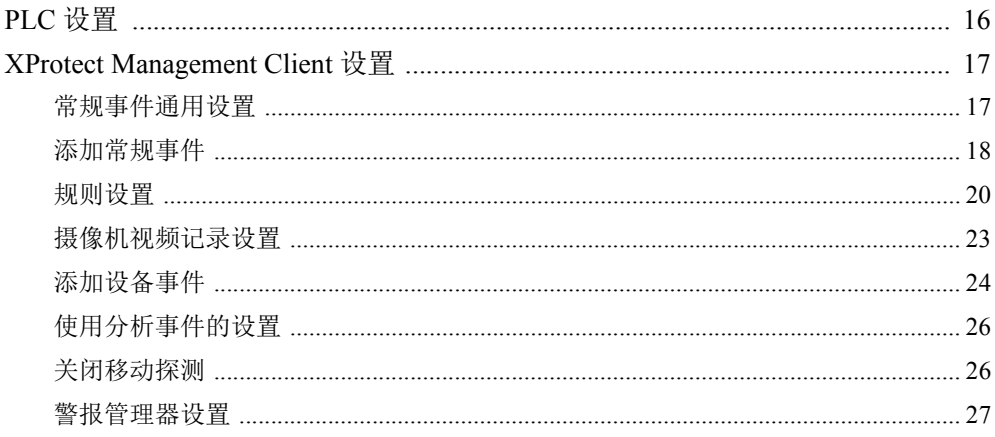

#### 第3章 使用 Monitoring Edition Setup Plug-in

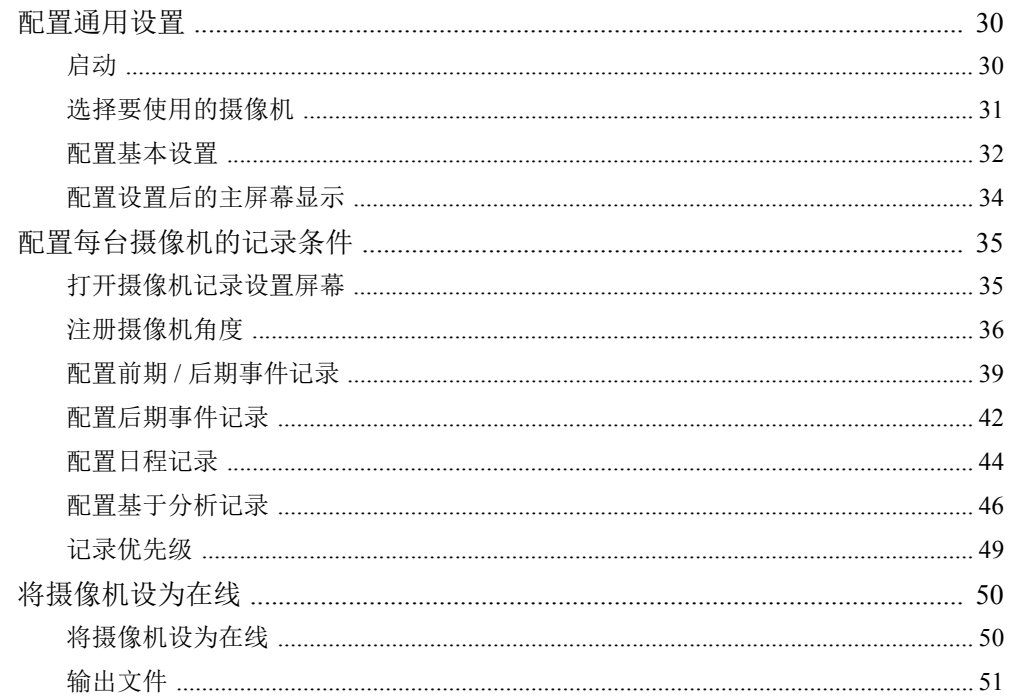

#### 第4章 使用 Monitoring Edition Viewer Plug-in

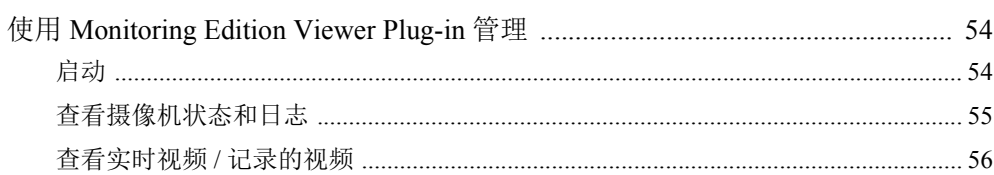

#### 第5章 故障排除

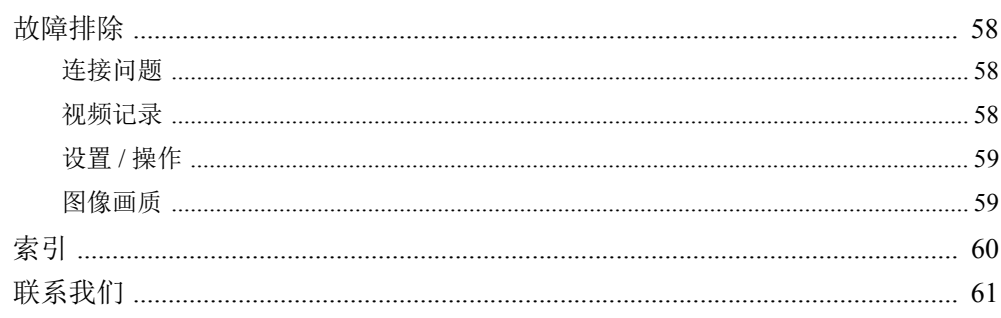

### <span id="page-3-0"></span>简介

本手册介绍"Canon Industrial Imaging Platform Monitoring Edition"(以下简称"Monitoring Edition"或"本软件") 的操作方法。为确保正确使用本软件,请在使用前仔细阅读本手册。

#### <span id="page-3-1"></span>商标

- Microsoft、 Windows和Windows Server是微软公司(Microsoft Corporation)在美国和其他国家/地区的商标或注册 商标。
- Windows在法律上公认为微软Windows操作系统。
- XProtect是Milestone Systems的商标。
- 本手册中所使用的所有其他公司或产品名称是其各自所有者的商标或注册商标。

#### <span id="page-3-2"></span>注意事项

- 本软件非用于在医疗设备等生命相关系统、食品管理等卫生相关系统或防爆区中使用。请勿将本软件用于这些 用途。
- 在法律允许的范围内,佳能公司对因使用本软件的功能导致的任何间接的、偶然的或其他形式的损失(包括但不 限于商业利润损失、业务中断或商业信息丢失)不承担责任。敬请留意。

<span id="page-4-0"></span>用户手册

#### ■ 注释

- 1. 禁止对本手册进行未授权的复制。
- 2. 本手册的内容可能会有所变更, 敬请留意。
- 3. 本手册已对准确性进行严格校勘。然而,如果您有任何疑问,请参考本手册封底列出的佳能网站与我们取得 联系。
- 4. 无论上述第2条和第3条如何规定,在法律允许的范围内,佳能公司对因使用本产品导致的任何间接的、偶然 的或其他形式的损失(包括但不限于商业利润损失、业务中断或商业信息丢失)不承担责任。

#### ■要求

本手册是基于以下假定情况所编写的。

- 已安装工业计算机所需的软件(包括本软件)并且可正常使用。
- 在指定位置已安装网络摄像机(以下简称 "摄像机" )并且已对必要设置进行配置。
- <span id="page-4-1"></span>• 摄像机已使用XProtect Management Client进行注册。
- 可编程逻辑控制器(以下简称 "PLC" )已连接至多种设备并且已对必要设置进行配置。
- 工业计算机、摄像机和PLC已连接至网络环境并且已对网络设置进行配置。

有关工业计算机、 XProtect、摄像机、 PLC和多种设备的详细信息,请参考各自产品的用户手册。

#### ■ 软件屏幕截图

本手册中使用的软件截图示例仅用于说明。这些屏幕截图可能与实际显示的屏幕有所不同。此外,使用Windows 7和Milestone XProtect Express+ 2018 R1 的屏幕截图作为说明。

#### ■ 表示注意事项的符号

以下符号用于表示需要着重阅读的说明。

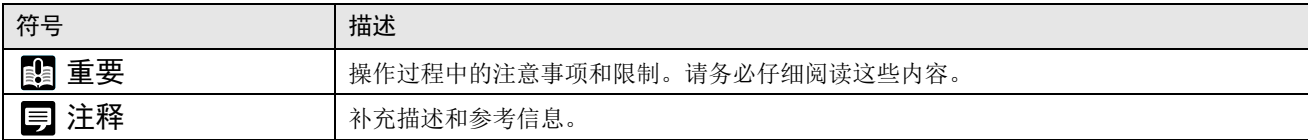

<span id="page-6-1"></span><span id="page-6-0"></span>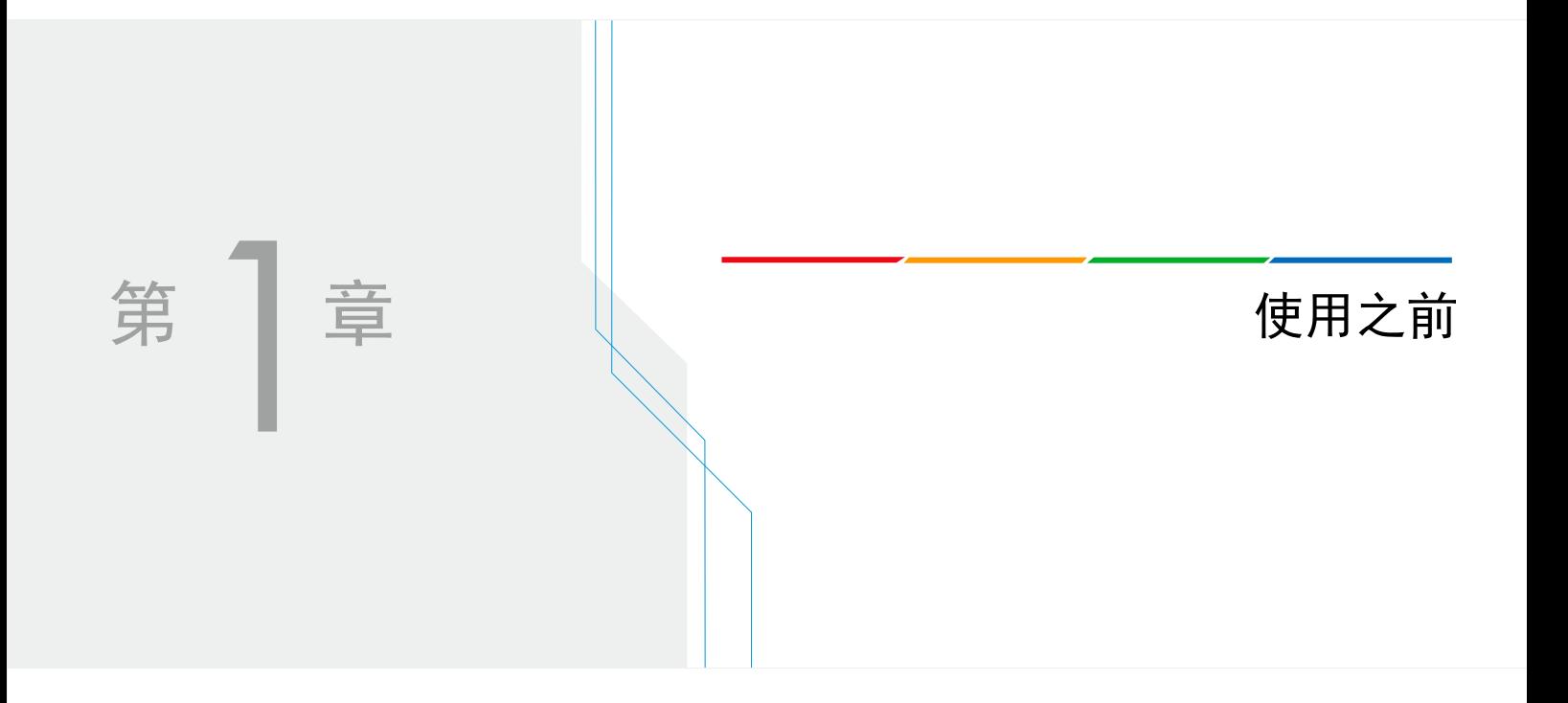

### <span id="page-7-0"></span>Monitoring Edition

Monitoring Edition是一款用于XProtect的软件插件,可将生产线状态或突发情况等作为视频进行记录并回放。 使用本软件可探测到PLC数据的变化,并且可通过XProtect记录发生变化时的情况。 摄像机的智能功能可与本软件相互联动。将通过智能功能的探测作为触发,本软件可对PLC写入数据并且XProtect 可记录探测时的情况。 本软件由两个插件组成, "Monitoring Edition Setup Plug-in"和 "Monitoring Edition Viewer Plug-in"。

Monitoring Edition Setup Plug-in是用于XProtect Management Client的插件。该插件设置记录视频的条件。 Monitoring Edition Viewer Plug-in是用于XProtect Smart Client的插件。该插件可查看实时视频、记录的视频和日 志。

### 三 注释

<span id="page-7-1"></span>智能功能为摄像机中内置的功能,可探测视频的变化(例如主体的移动),并生成事件。智能功能具有几种探测方法,例如移 动物体探测、通过物体探测和闯入探测等。本软件可识别已作为触发开始记录而发生的事件。

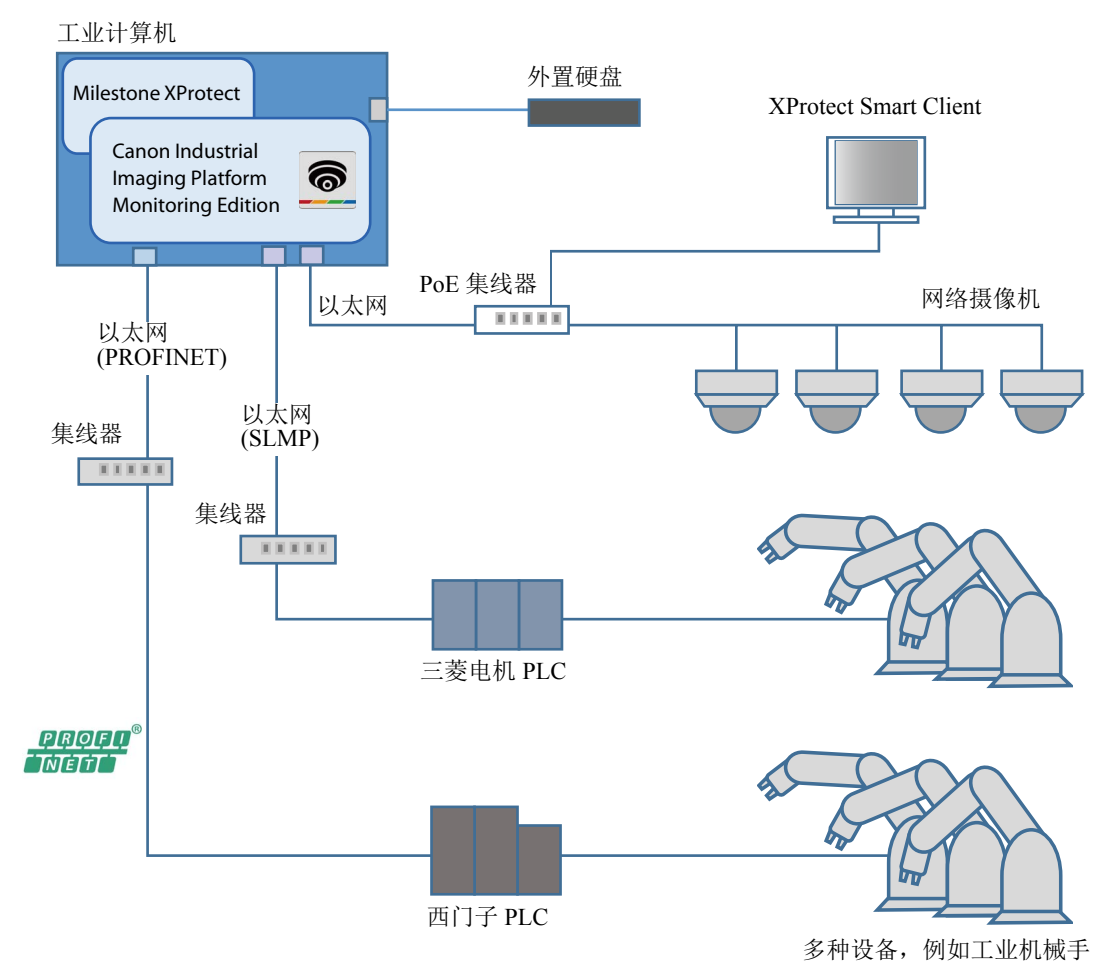

#### ■ 系统配置示例

■ 功能概览

- PLC监控 定期检查作为记录条件的PLC软元件值。
- <span id="page-8-1"></span>• 前期/后期事件记录

当摄像机监控指定位置且在PLC上发生预定义的事件时,则会记录事件发生时刻前后的视频。此功能可允许查 看在异常或其他事件发生的前后所记录的视频中的情况。

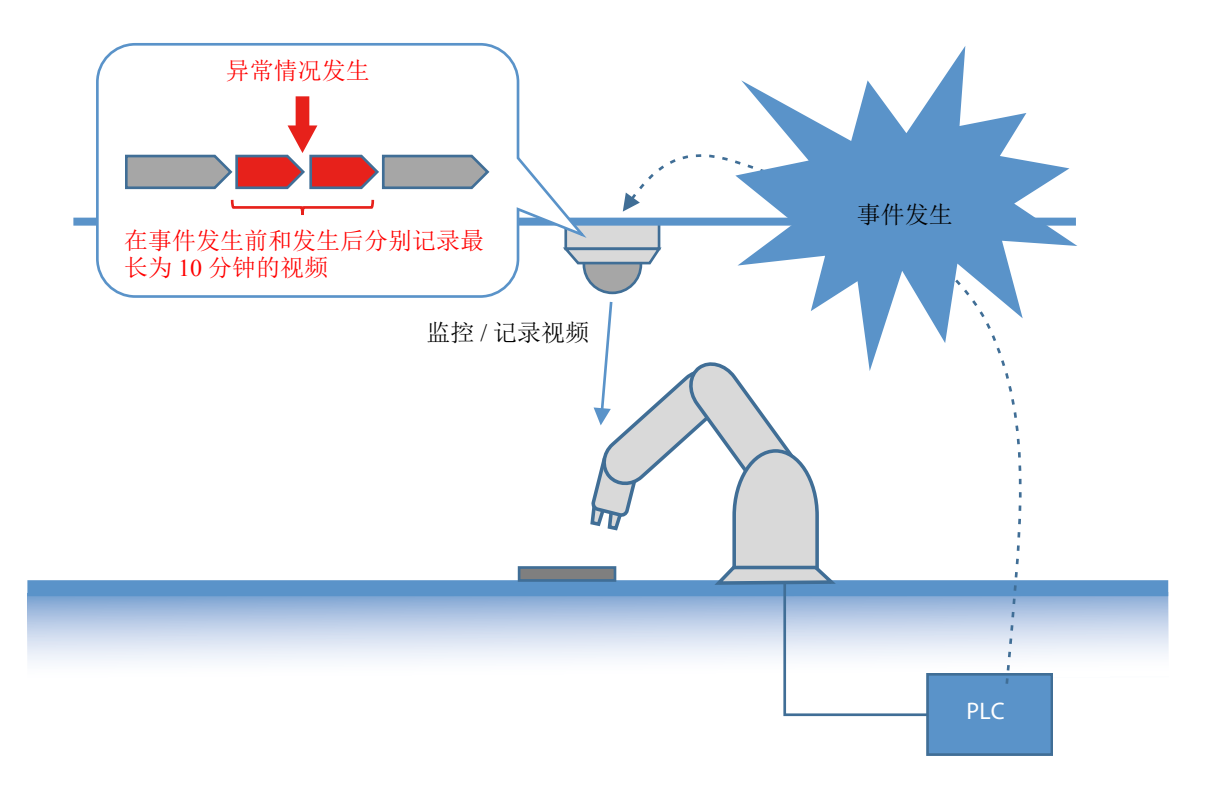

- <span id="page-8-0"></span>• 后期事件记录
	- 在PLC上发生预定义的事件时,摄像机会指向指定的位置并记录视频或拍摄图像。

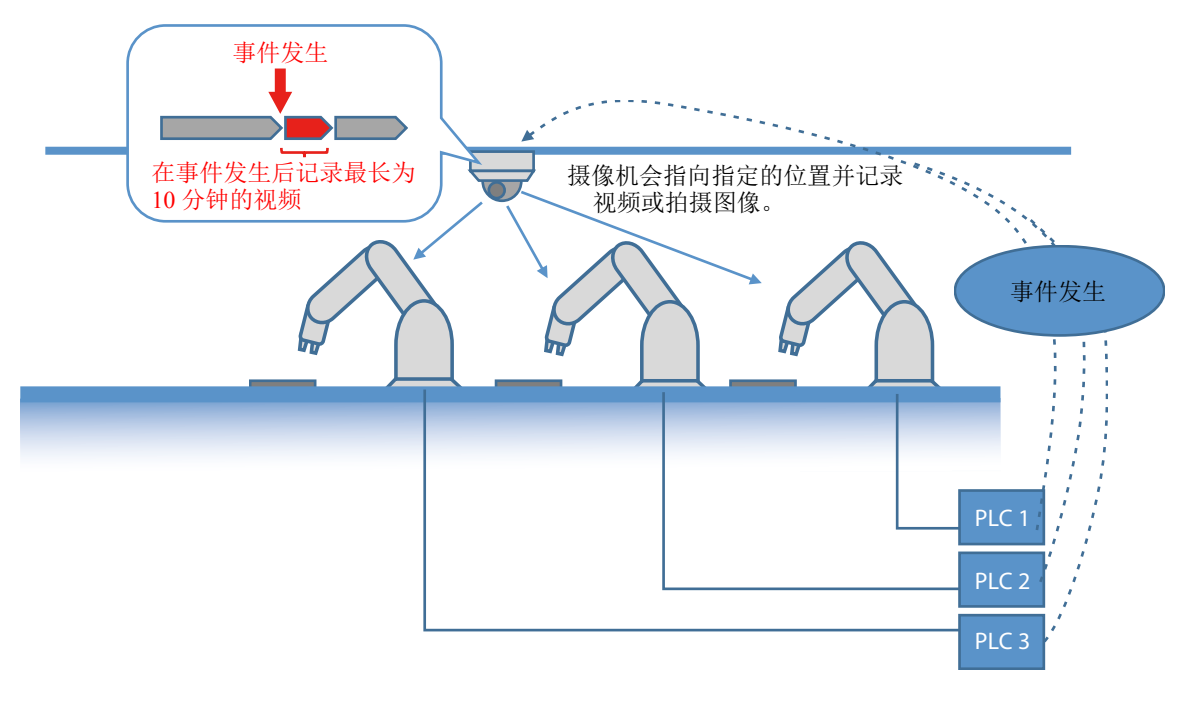

<span id="page-9-1"></span>• 日程记录

使用条件(例如指定的日期和时间、一周中的某天或分钟的间隔),摄像机会指向指定的位置并记录视频或拍摄 图像。

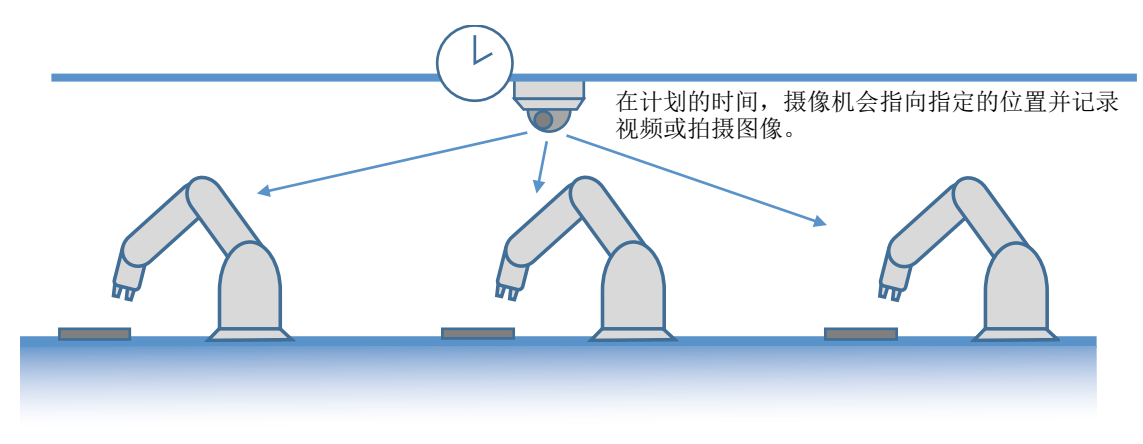

<span id="page-9-0"></span>• 基于分析记录

当摄像机监控指定位置且使用摄像机的智能功能预定义的事件发生时,则会记录事件发生时刻前后的视频。此 外,事件发生时会向PLC通知。

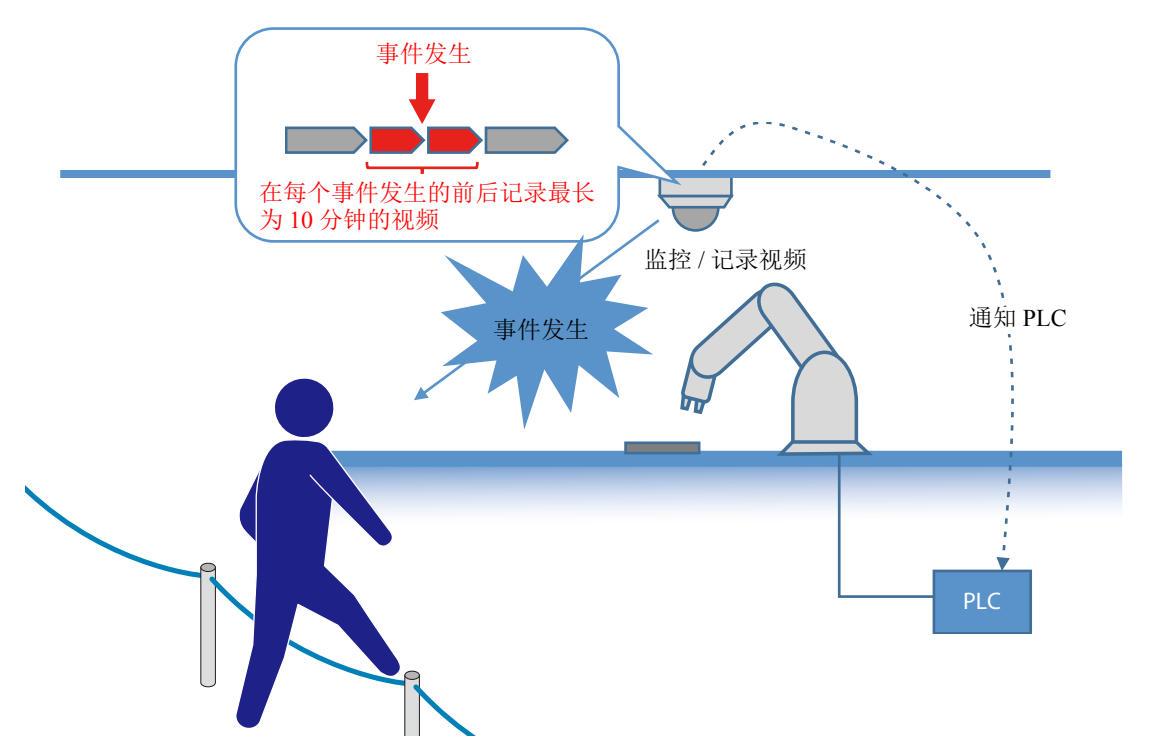

- 在XProtect Smart Client上查看视频和日志 可使用Monitoring Edition Viewer Plug-in查看摄像机的实时视频或记录的视频。 此外,可查看显示系统和PLC状态的日志。
- <span id="page-9-2"></span>• 将日志作为文件输出 系统和PLC的连接状态以及PLC中的事件发生状态等项目可作为日志文件输出。

# <span id="page-10-0"></span>操作环境

#### ■ 系统要求

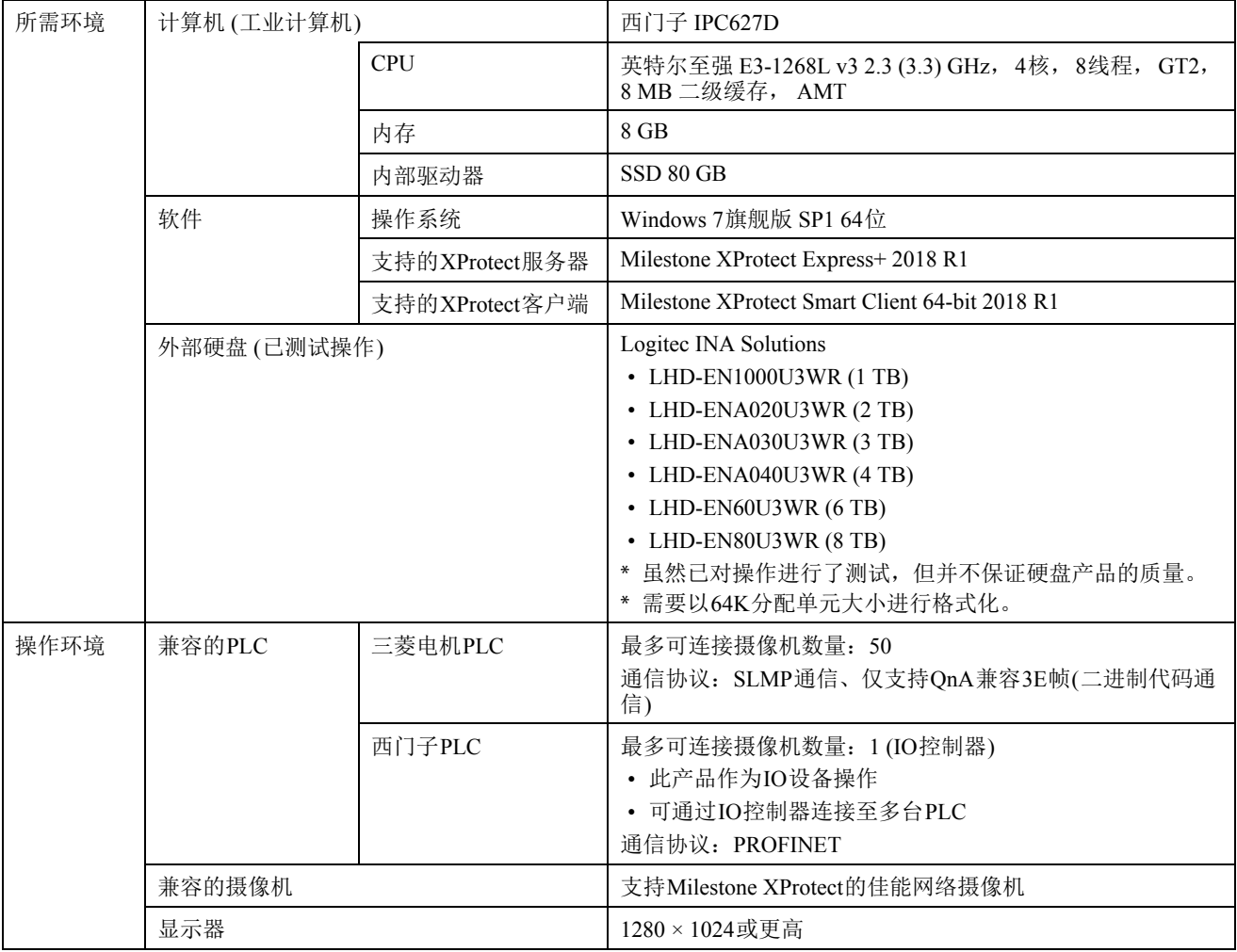

#### <span id="page-10-1"></span>■性能

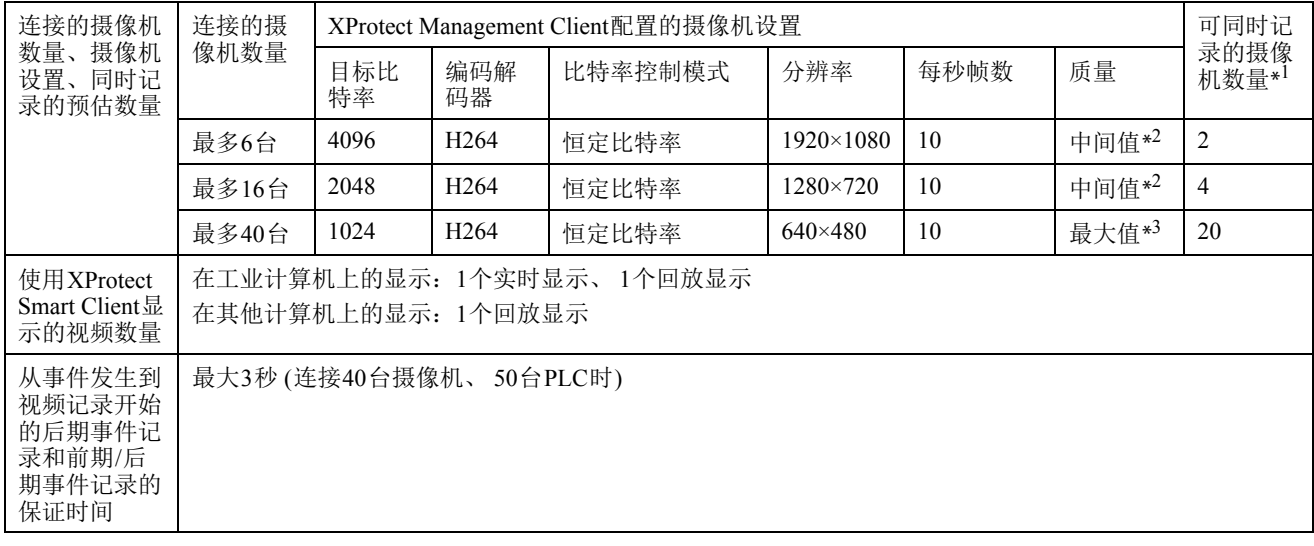

- \*1 如果同时记录的摄像机数量超过此数值,则可能无法正确执行记录。 例如,使用六台连接的摄像机且以目标比特率4096 (KB)进行操作的情况下,其中的两台摄像机同时执行日程记录时, 如果事件发生时其他摄像机开始记录,则可能发生视频的一部分无法被记录等问题。
- \*2 对于质量设置值为1至5的摄像机,中间值为3;对于质量设置值为1至10的摄像机,中间值为6。
- \*3 对于质量设置值为1至5的摄像机,最大值为5;对于质量设置值为1至10的摄像机,最大值为10。
- 配置上表中所述以外的设置时,请事先确认全部满足以下条件以确保稳定的操作。
	- CPU使用率不超过70%
	- XProtect未发生 "溢出"错误(没有包含 "in overflow"的消息输出到DeviceHandling.log\*中) \* 输出文件夹:C:\ProgramData\Milestone\XProtect Recording Server\Logs

如未满足以上条件,则可能无法正确执行记录。如果出现此情况,可采取一定改进措施,例如 "降低目标比 特率"或 "不在其他计算机上使用XProtect Smart Client回放视频"等。

#### ■限制

- 在开始操作前,请在实际环境下进行测试。
- 不支持运行XProtect Management Client的多重对话。
- 使用其他软件等获得摄像机控制权限时,在释放控制权限前无法使用本软件操作摄像机。使用本软件配置设置 或记录视频时,请勿使用其他软件获得控制权限。

### 三 注释

有关本软件的最新信息(兼容的摄像机、兼容的PLC、操作环境等),请参考封底所列的佳能网站。

### <span id="page-12-0"></span>工作流程

从准备到使用的工作流程介绍如下。

#### <span id="page-12-1"></span>准备

要使用本软件,请事先配置所需的设置。

- PLC设置(第[16](#page-15-1)页)
- XProtect Management Client设置(第[17](#page-16-2)页)

### <span id="page-12-2"></span>设置

启动本软件并配置视频记录设置。使用Monitoring Edition Setup Plug-in配置以下设置。

- 步骤1: 配置通用设置。 (第[30](#page-29-2)页) 启动Monitoring Edition Setup Plug-in并配置基本设置(例如选择要使用的摄像机)。
- 步骤2:配置每台摄像机的视频记录要求。 (第[35](#page-34-2)页) 配置每台摄像机的视频记录位置和要求。
- 步骤3:开始监控。 (第[50](#page-49-2)页) 将摄像机设为在线。 将摄像机设为在线可启用设置和功能以开始记录视频。

### <span id="page-12-4"></span><span id="page-12-3"></span>查看实时视频和日志

将摄像机设为在线时,会按照Monitoring Edition Setup Plug-in的设置记录视频。此外,会输出本软件和PLC之间 通信的日志。可使用Monitoring Edition Viewer Plug-in或XProtect Smart Client来查看记录的视频。可使用 Monitoring Edition Viewer Plug-in或通过查看输出文件来查看日志。

- 使用Monitoring Edition Viewer Plug-in查看记录的视频(第[56](#page-55-1)页)
- 使用Monitoring Edition Viewer Plug-in查看实时视频(第[56](#page-55-1)页)
- 使用Monitoring Edition Viewer Plug-in查看日志(第[55](#page-54-1)页)
- 查看输出日志文件([第](#page-50-1)51页)

<span id="page-14-1"></span><span id="page-14-0"></span>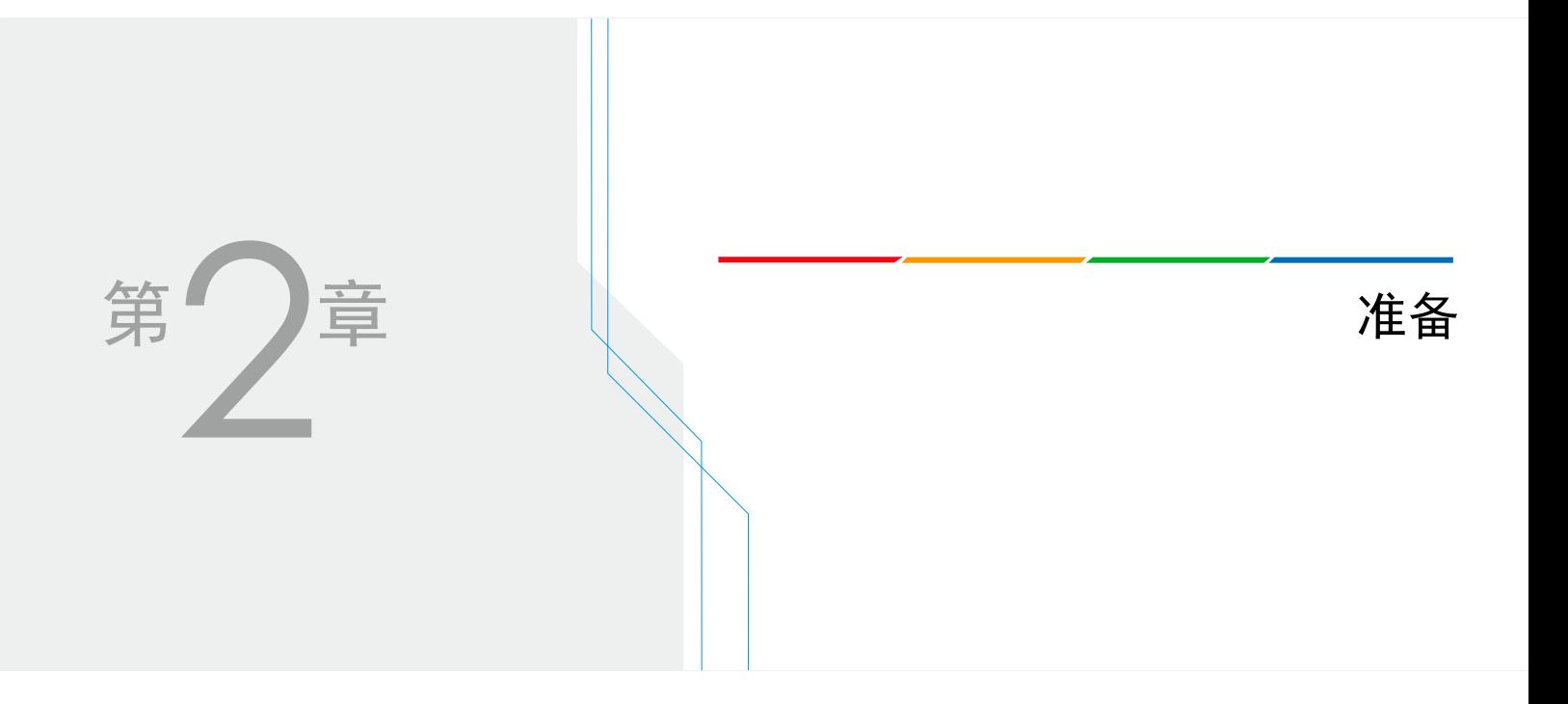

<span id="page-15-1"></span><span id="page-15-0"></span>PLC设置

为了与本软件进行通信,请事先如下所示配置PLC设置。

#### ■ 三菱电机PLC

如下所示配置内置以太网端口设置。

- SLMP数据格式:二进制代码
- RUN中写入: 允许
- 通信协议:TCP或UDP
- 打开方式: MC协议或SLMP
- 本站端口号:1025至4999或5010或65534 (十进制)
- 支持的帧:只支持QnA兼容3E帧
- 配置事件发生时软元件地址值持续五秒或以上。

### 重要

- 将"通信协议"和"本站端口号"与本软件的[方法]和[端口号(十进制)]([第](#page-38-1)39页)设置项目相匹配。
- 配置设置后必须将PLC的电源关闭后再打开以让设置生效。

#### ■ 西门子PLC

- 将另外提供的GSD文件加载至设置软件并进行使用。
- 配置事件发生时子时隙值持续五秒或以上。

### 注释

- GSD文件名称如下所示。 GSDML-V<xml架构版本号>-Canon-CIIP\_MonitoringEdition-<发布日期>.xml
- 当加载至设置软件时,会作为IO-Device以名称 "CIIP Monitoring Edition"出现。

# <span id="page-16-2"></span><span id="page-16-0"></span>XProtect Management Client设置

要使用本软件,需要事先使用XProtect Management Client配置设置。 因要使用的Monitoring Edition的功能而异,所需的设置会有不同。

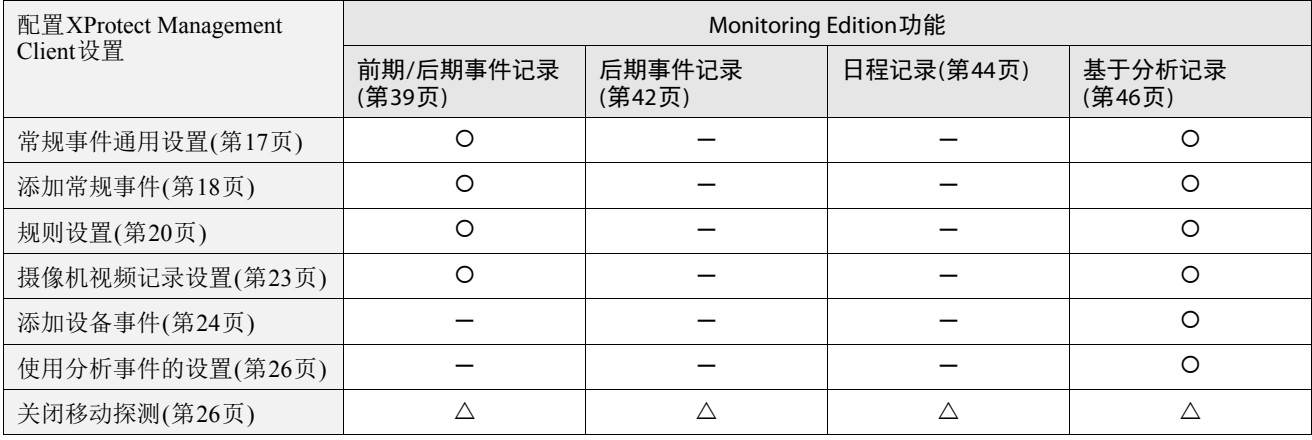

O: 需要 -: 不需要 △: 推荐

### 注释

除上述设置外,设置警报管理器会让查看每个事件已记录的视频更加方便。有关如何配置设置的信息,请参考"警报管理器 [设置"](#page-26-0) (第27页)。

#### <span id="page-16-1"></span>常规事件通用设置

配置需要通过本软件使用常规事件的设置。

- **1** <sup>在</sup>XProtect Management Client中从[工具]菜单中选择[选项]。
- **2** 单击[常规事件]选项卡以打开,然后按照如下所示配置设置:
	- [ 选择数据来源 ]:[ 兼容 ]
	- [ 所选数据来源 ] 中的 [ 端口 ]:1234
	- [ 所选数据来源 ] 中的 [ 已启用 ]: 已选择

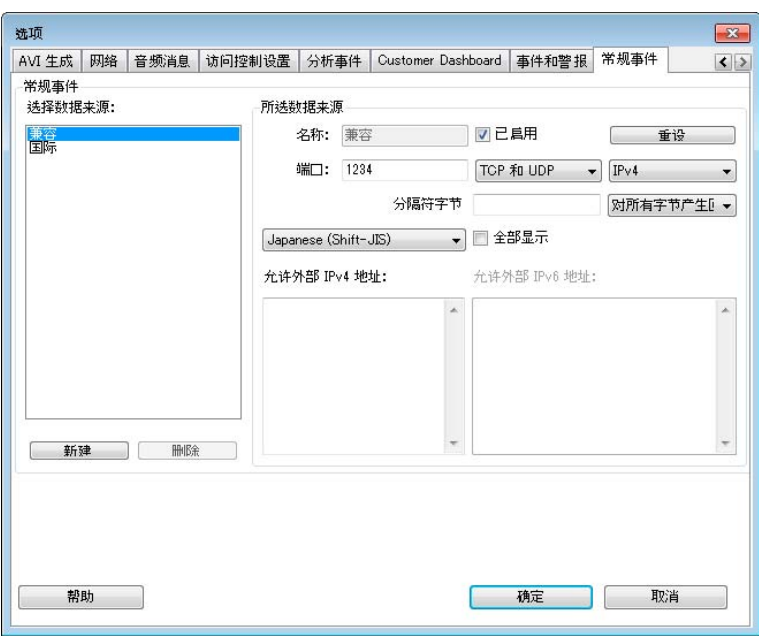

**3** 单击[确定]。屏幕将关闭。

#### <span id="page-17-1"></span><span id="page-17-0"></span>添加常规事件

为每个摄像机添加两个常规事件,开始记录和停止记录。

**1** <sup>在</sup>XProtect Management Client中单击并选择[站点导航] > [规则和事件] > [常规事件]。

#### **2** 为开始记录添加常规事件。

(1) 右键单击 [ 常规事件 ] 然后选择 [ 新增 ]。

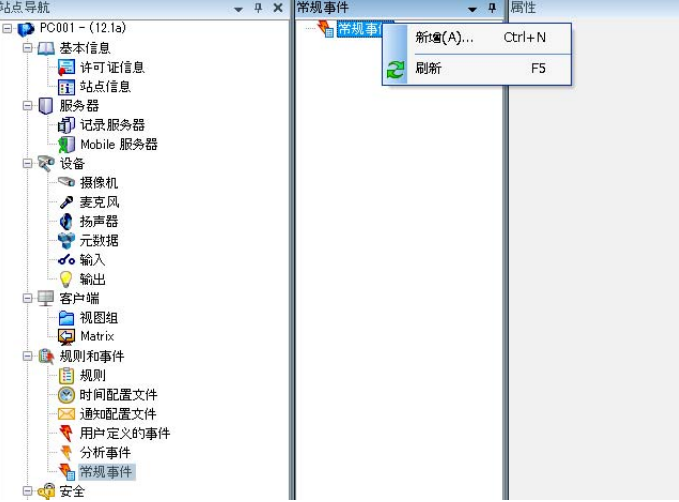

(2) 在 [ 添加常规事件 ] 中输入名称, 然后单击 [ 确定 ]。

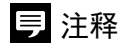

推荐使用能够识别出 "用于开始记录的事件"和 "用于某台摄像机的事件"的名称。例如,使用 "start\_camera1"。

(3) 在 [ 属性 ] 中的 [ 表达式 ] 下输入 "Start" AND "Recording" AND "<xxx.xxx.xxx.xxx.>" 。 对于 <xxx.xxx.xxx.xxx.>, 请输入摄像机的 IP 地址和句点 ( "." )。

输入示例

"Start" AND "Recording" AND "192.168.24.86."

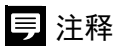

请确保在IP地址的结尾输入句点( "." )。如果省略了句点,则包含在指定字符串内的所有IP地址的摄像机都会成为 目标。例如,如果输入"192.168.24.86",则除了IP地址为192.168.24.86的摄像机外, IP地址为192.168.24.8的摄像机 也将开始记录。

(4) 在 [ 文件 ] 菜单中选择 [ 保存 ]。

(5) 当使用多台摄像机时,根据摄像机的数量重复相应次数的步骤 (1) 至 (4)。

#### **3** 为停止记录添加常规事件。

(1) 右键单击 [ 常规事件 ] 然后选择 [ 新增 ]。

(2) 在 [ 添加常规事件 ] 中输入名称, 然后单击 [ 确定 ]。

#### 三 注释

推荐使用能够识别出"用于停止记录的事件"和"用于某台摄像机的事件"的名称。例如,使用"stop camera1"。

(3) 在 [ 属性 ] 中的 [ 表达式 ] 下输入 "Stop" AND "Recording" AND "<xxx.xxx.xxx.xxx.>" 。 对于 <xxx.xxx.xxx.xxx.>, 请输入摄像机的 IP 地址和句点 ( "." )。

输入示例

"Stop" AND "Recording" AND "192.168.24.86."

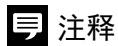

请确保在IP地址的结尾输入句点( "." )。如果省略了句点,则包含在指定字符串内的所有IP地址的摄像机都会成为 目标。例如,如果输入"192.168.24.86",则除了IP地址为192.168.24.86的摄像机外, IP地址为192.168.24.8的摄像机 也将停止记录。

(4) 在 [ 文件 ] 菜单中选择 [ 保存 ]。

(5) 当使用多台摄像机时,根据摄像机的数量重复相应次数的步骤 (1) 至 (4)。

### <span id="page-19-1"></span><span id="page-19-0"></span>规则设置

为每台摄像机配置开始和停止视频记录的规则。

**1** <sup>在</sup>XProtect Management Client中单击并选择[站点导航] > [规则和事件] > [规则]。

**2** 右键单击[规则]然后选择[添加规则]。

**3** <sup>在</sup>[名称]中输入名称。

### 注释

推荐使用能够识别出摄像机的名称。

### **4** <sup>在</sup>[步骤1:规则类型]中单击[事件]。

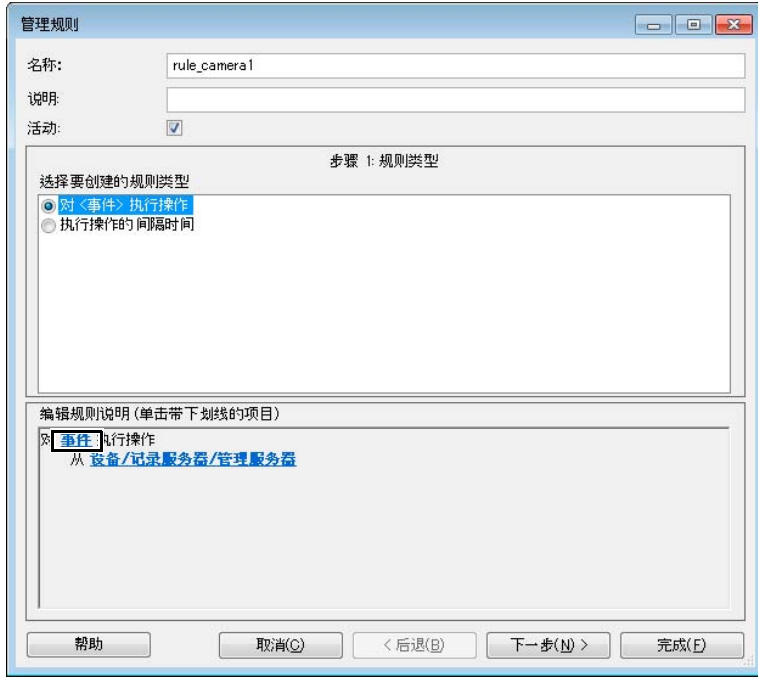

<sup>在</sup>[选择事件]中,按照顺序单击[事件] > [外部事件] > [常规事件],然后选择在 ["添加常规事件"](#page-17-0) (第18页) 中创建的开始记录的常规事件,然后单击[确定]。

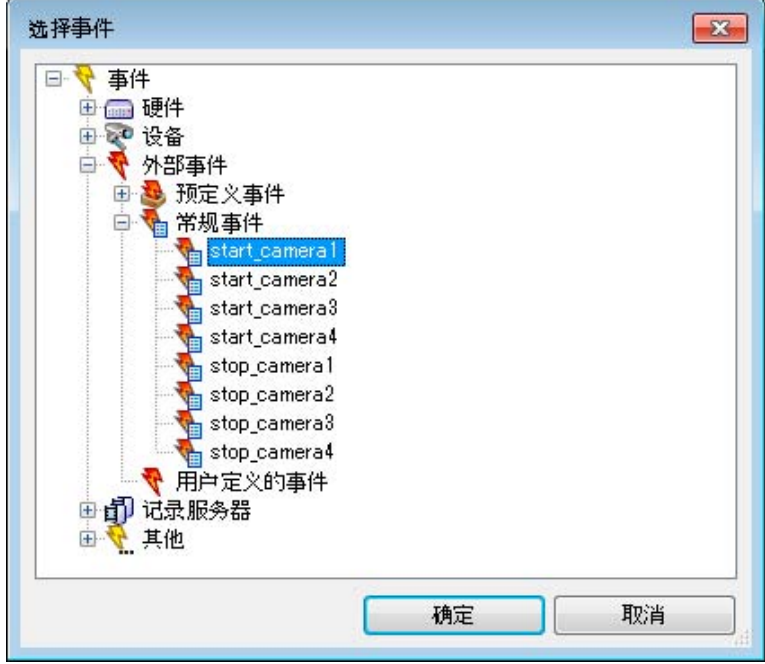

单击[下一步]两次以进入[步骤3:操作]。

单击[在<设备>上开始记录],然后单击[记录设备]。

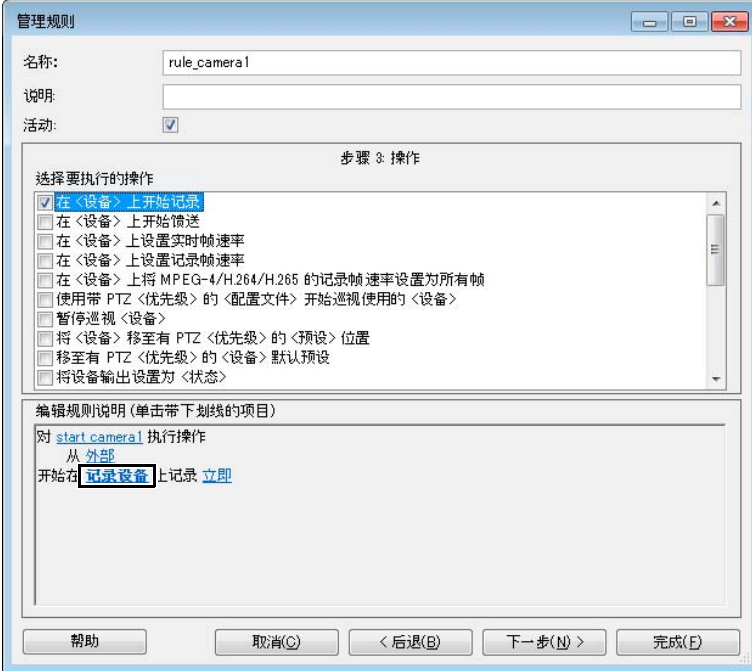

<sup>在</sup>[选择触发设备]屏幕中选择[选择设备],然后单击[确定]。

§ 在[选择设备和组]屏幕中,选择在 ["添加常规事件"](#page-17-0) (第18页)中创建开始记录的常规事件的摄像机,单击<br>[添加],然后单击[确定]。

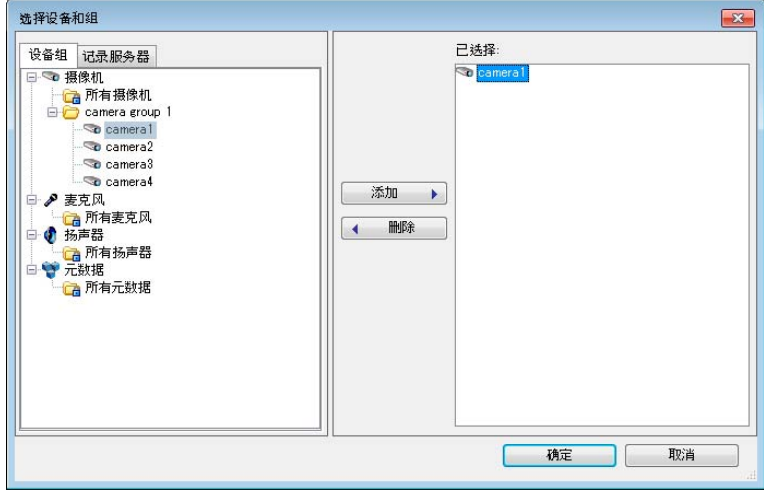

**10** <sup>在</sup>[步骤3:操作]中单击[立即]。

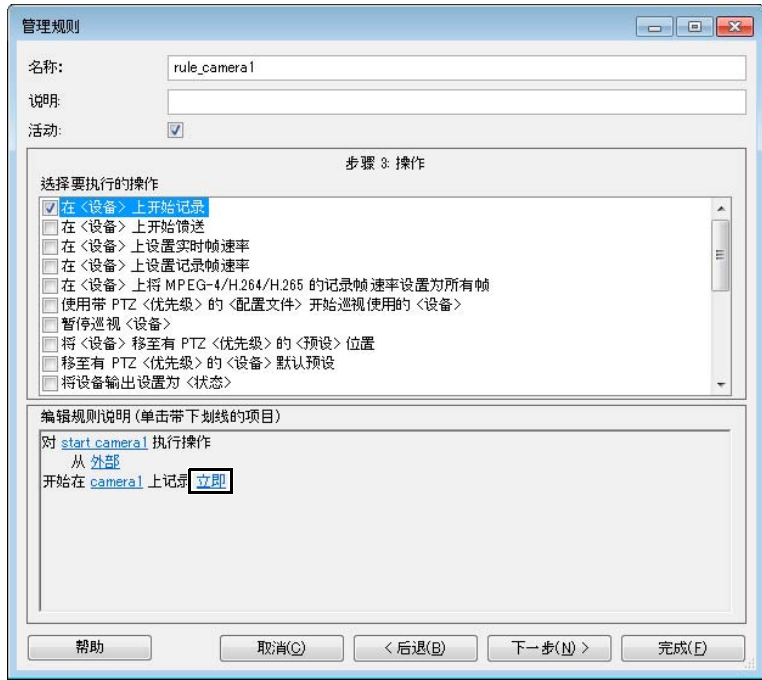

<span id="page-21-1"></span><span id="page-21-0"></span>**11** <sup>在</sup>[相对时间]中,配置在事件发生前要记录视频的时间量,然后单击[确定]。

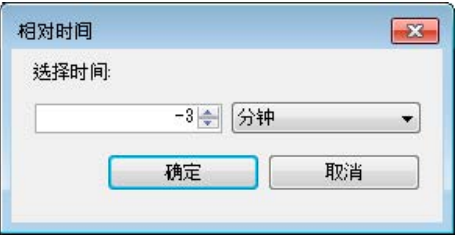

### 重要

设置不超过10分钟的时间。无法保证超过10分钟的视频记录。

注释

- 配置带有减号的数值,例如 "-1"。
- 此处配置的时间将用于前期/后期事件记录([第](#page-38-2)39页)和基于分析记录([第](#page-45-1)46页)。

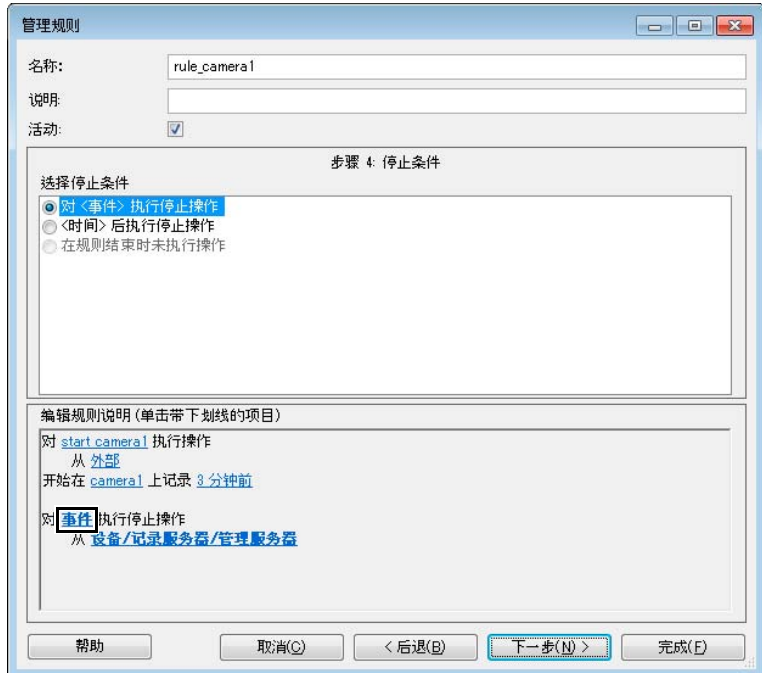

**12** 单击[下一步]进入[步骤4:停止条件],然后单击[事件]。

- **13** <sup>在</sup>[选择事件]中,按照顺序单击[事件] > [外部事件] > [常规事件],然后选择在 ["添加常规事件"](#page-17-0) (第18页) 中创建的停止记录的常规事件,然后单击[确定]。
- **14** 单击[下一步]进入[步骤5:停止操作],然后单击[完成]。
- 15 当使用多台摄像机时,根据摄像机的数量重复相应次数的步骤(2)至(14)。

#### <span id="page-22-1"></span><span id="page-22-0"></span>摄像机视频记录设置

配置前期/后期事件记录(第[39](#page-38-2)页)和基于分析记录(第[46](#page-45-1)页)的设置,以在事件发生前记录视频。

- **1** <sup>在</sup>XProtect Management Client中单击并选择[站点导航] > [设备] > [摄像机]。
- **2** 点击并选择要使用的摄像机。

#### **3** <sup>在</sup>[记录]选项卡中配置以下设置。

- [ 记录 ] 复选框:已选择
- [ 预缓冲 ] 复选框:已选择
- [ 预缓冲 ] 中的 [ 时间 ]: 输入与"规则设置"的步骤 11( 第 [22](#page-21-0) 页 ) 中相同的配置时间。
- [ 记录帧速率 ]:配置记录的视频输出文件的帧频。

### 注释

[位置]设为[内存]时, [预缓冲]中的[时间]可配置的最大时间为15秒,设为[磁盘]时,可配置的最大时间为10,000秒。

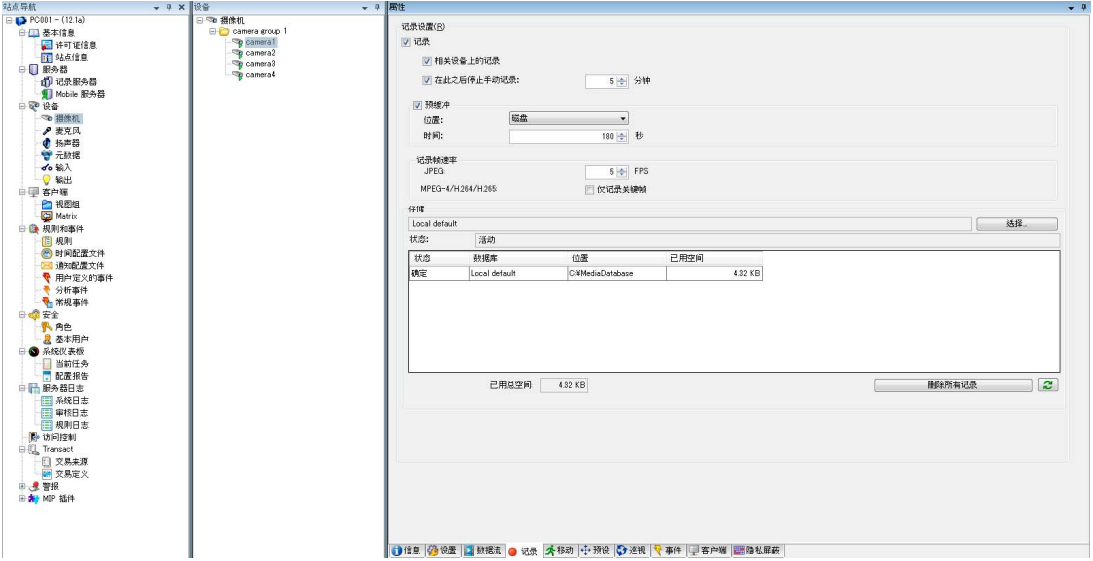

**4** <sup>在</sup>[文件]菜单中选择[保存]。

**5** 当使用多台摄像机时,根据摄像机的数量重复相应次数的步骤2至4。

### <span id="page-23-1"></span><span id="page-23-0"></span>添加设备事件

添加设备事件至摄像机,以便根据为摄像机的智能功能配置的设置来使用XProtect记录视频。 使用基于分析记录需要这些设置(第[46](#page-45-1)页)。

#### 重要

```
事先在网络浏览器中输入摄像机的IP地址,打开设置页面并配置智能功能设置。有关如何配置设置的详细信息,请参阅摄
像机的操作指南。
```
**1** <sup>在</sup>XProtect Management Client中单击并选择[站点导航] > [设备] > [摄像机]。

- **2** 点击并选择要使用的摄像机。
- **3** <sup>在</sup>[事件]选项卡中单击[添加]。

#### <span id="page-24-0"></span>**4** <sup>在</sup>[选择驱动程序事件]屏幕中选择要使用的事件。

<span id="page-24-1"></span>在摄像机的设置页面中配置的智能功能设置在 XProtect 中将显示如下。显示的项目将根据使用的摄像机 而异。从显示的项目中,选择对应配置的智能功能设置的项目。

<span id="page-24-2"></span>

| 智能功能名称  | XProtect事件名称             |           |
|---------|--------------------------|-----------|
| 被弃物体探测  | 废弃对象事件已启动                | 视频分析事件已启动 |
| 消失物体探测  | 对象删除事件已启动                |           |
| 摄像机篡改探测 | Window tampering started |           |
| 通过物体探测  | 线计数器 A                   |           |
| 闯入探测    | Intrusion started        |           |
| 移动物体探测  | 移动开始 (HW)                |           |
| 链接事件    | Linked Event Rising      |           |
| 自动追踪    | 自动追踪程序事件已启动              |           |

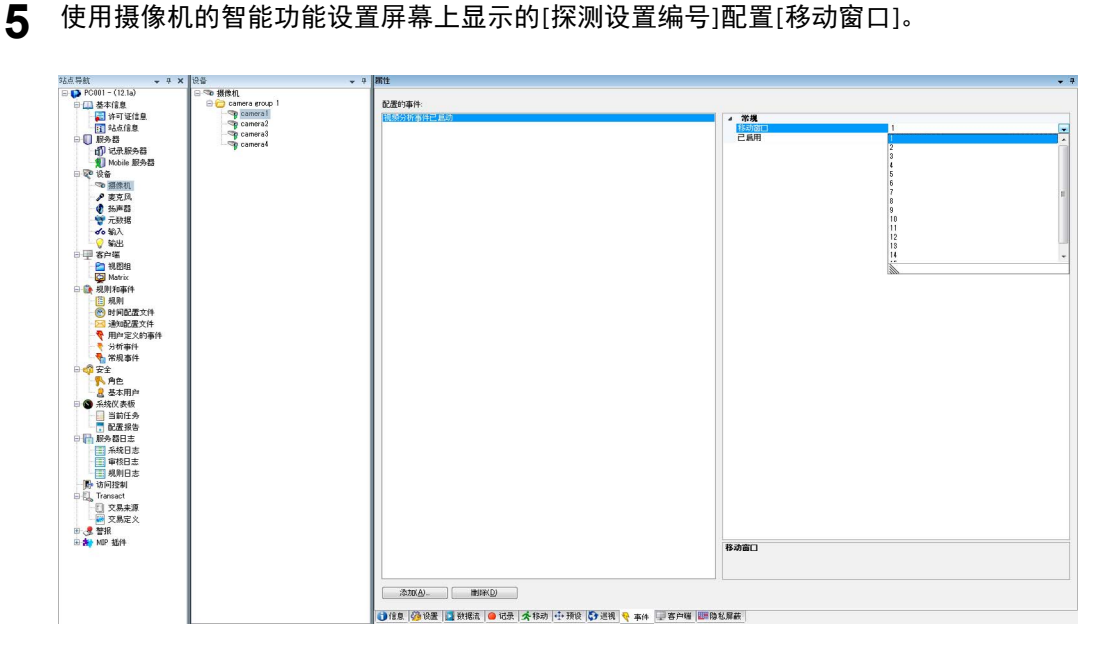

- **6** <sup>在</sup>[文件]菜单中选择[保存]。
- **7** 为所有要使用的摄像机重复步骤2至6。

### 注释

如果使用相同的事件名称(在XProtect Management Client的[选择驱动程序事件]屏幕中显示的事件名称)注册多个事件, 则会探测到所有事件。

### <span id="page-25-0"></span>使用分析事件的设置

配置分析事件以便使本软件探测设备事件。

**1** <sup>在</sup>XProtect Management Client中从[工具]菜单中选择[选项]。

**2** 单击[分析事件]选项卡以打开,然后按照如下所示配置设置:

- [ 分析事件 ]: [ 已启用 ]
- [端口]: 9090

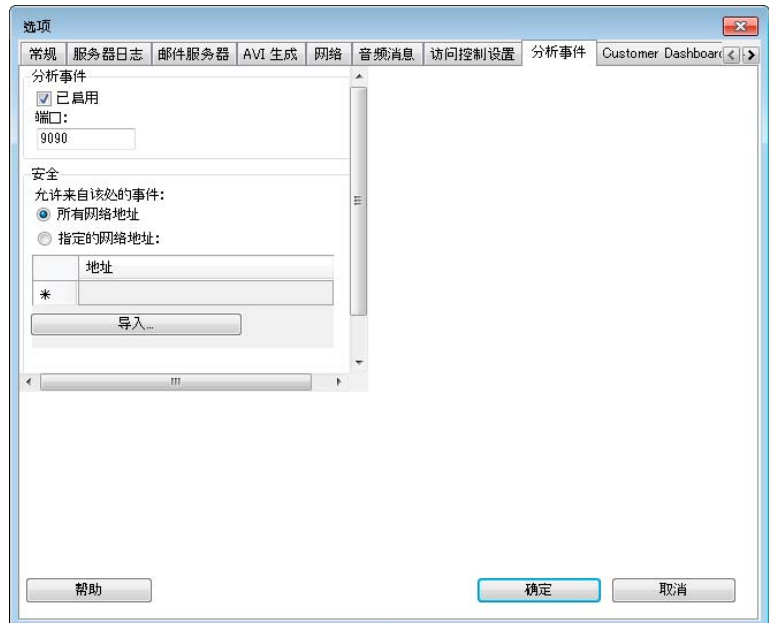

**3** 单击[确定]。屏幕将关闭。

#### <span id="page-25-2"></span><span id="page-25-1"></span>关闭移动探测

当在XProtect移动探测启用的状态下使用本软件时,记录时间可能会因预期外的事件发生而变长。推荐事先关闭 所使用摄像机的移动探测功能。

**1** <sup>在</sup>XProtect Management Client中单击并选择[站点导航] > [设备] > [摄像机]。

- **2** 点击并选择要使用的摄像机。
- **3** <sup>在</sup>[移动]选项卡中清除[移动侦测]复选框。
- **4** <sup>在</sup>[文件]菜单中选择[保存]。

#### <span id="page-26-1"></span><span id="page-26-0"></span>警报管理器设置

如果在XProtect Management Client的[警报]中注册摄像机视频记录事件,则可在XProtect Smart Client的[警报管理 器]选项卡中查看为每个发生的事件记录的视频。根据需要配置此项。

<sup>在</sup>XProtect Management Client中单击并选择[站点导航] > [警报] > [警报定义]。

右键单击[警报定义]然后选择[新增]。

3 在[触发事件]中选择[设备事件],然后选择[Recording Started]。

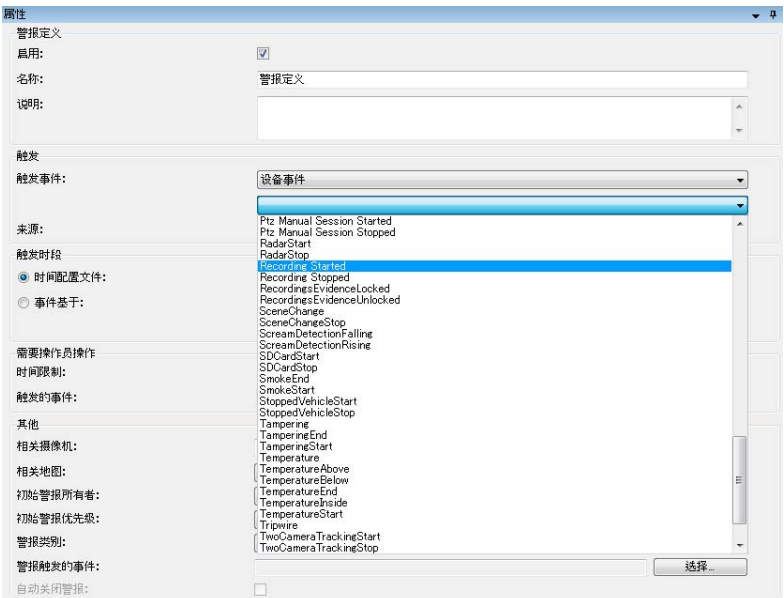

<sup>在</sup>[来源]中单击[选择]。

<sup>在</sup>[选择来源]屏幕中,选择目标摄像机,单击[添加],然后单击[确定]。

<sup>在</sup>[文件]菜单中选择[保存]。

<span id="page-28-1"></span><span id="page-28-0"></span>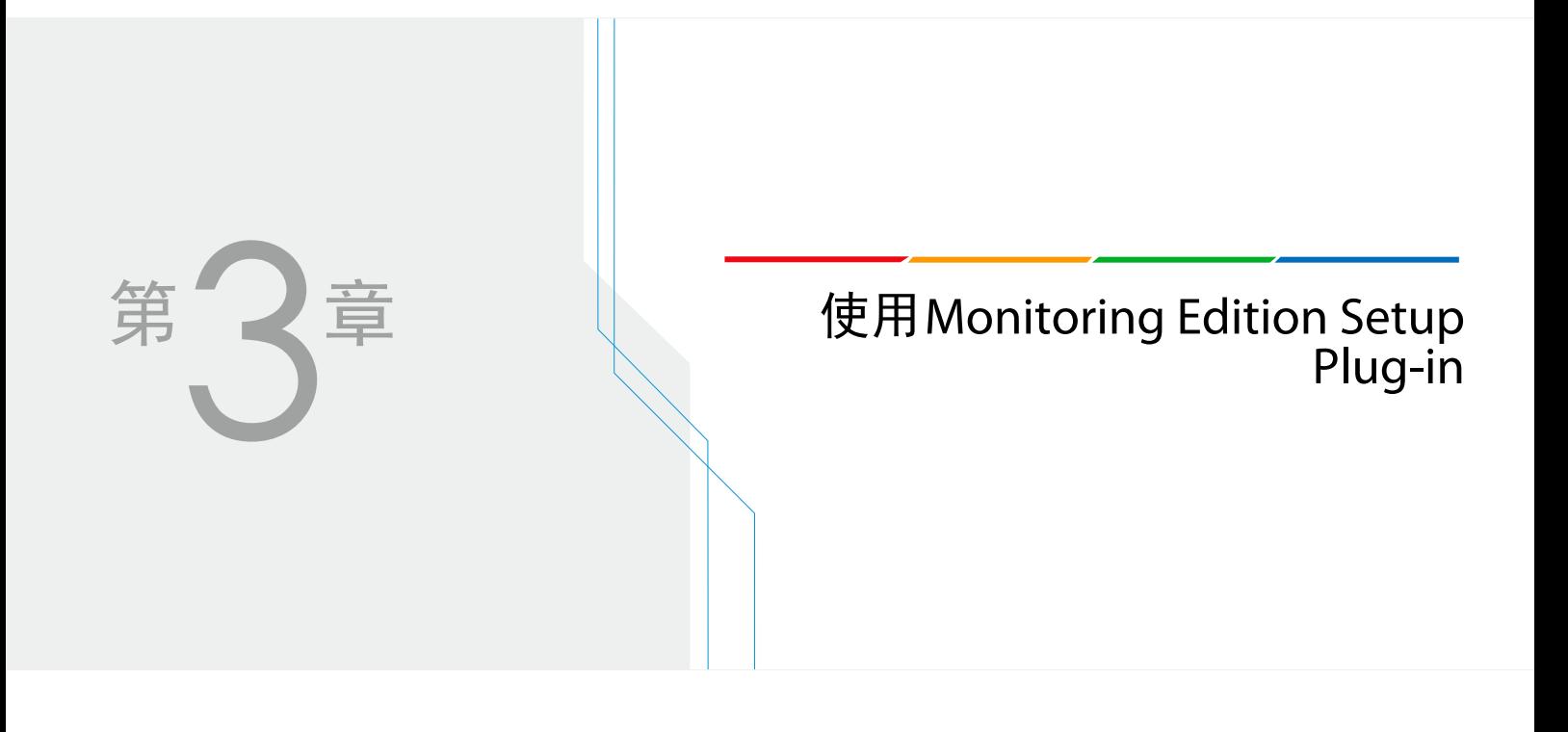

# <span id="page-29-2"></span><span id="page-29-0"></span>配置通用设置

启动Monitoring Edition Setup Plug-in并配置通用所有摄像机的设置,例如文件和日志输出相关的设置。

### <span id="page-29-1"></span>启动

- **1** 启动XProtect Management Client。
- **2** <sup>在</sup>XProtect Management Client中单击并选择[站点导航] > [MIP 插件] > [Monitoring Edition Setup Plug-in] > [设置/管理]。

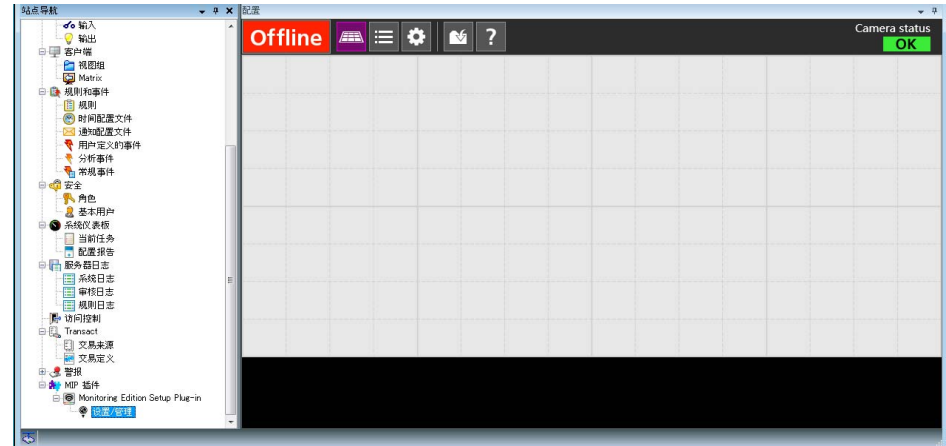

Monitoring Edition Setup Plug-in 将启动并将出现主屏幕。

#### ■屏幕

Monitoring Edition Setup Plug-in由三个屏幕组成:主屏幕、摄像机列表屏幕和基本设置屏幕。

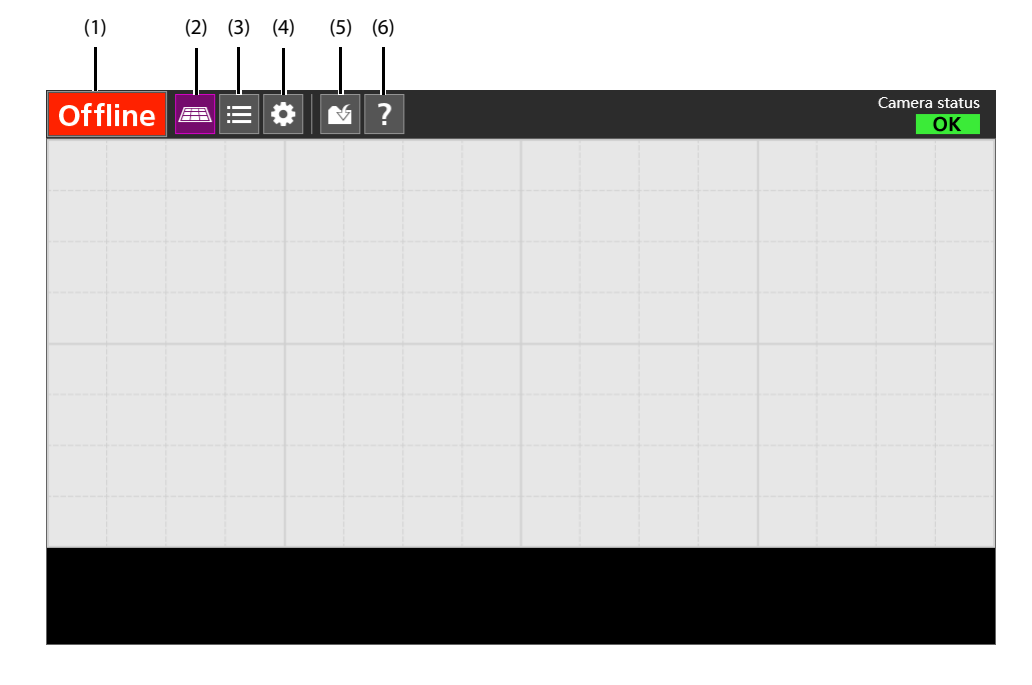

- <span id="page-30-2"></span><span id="page-30-1"></span>(1) 在线 / 离线切换按钮 此按钮可切换目标摄像机为在线 / 离线状态。有关详细信息, 请参考"将摄像机设为在线"(第50页)。 (2) 主界面按钮
- 此按钮可显示主屏幕。
- (3) 摄像机列表按钮 此按钮可显示摄像机列表屏幕。
- (4) 基本设置按钮 此按钮可显示基本设置屏幕。
- (5) 保存按钮 此按钮可保存配置的设置。

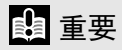

切换屏幕时请保存设置。如果切换屏幕时未保存设置,则未保存的设置值将会丢失。

(6) 帮助按钮 此按钮可显示本用户手册。

### <span id="page-30-0"></span>选择要使用的摄像机

查看摄像机的通信状态并选择要使用的摄像机。

**1** 在主屏幕的顶部单击摄像机列表按钮[ ]。

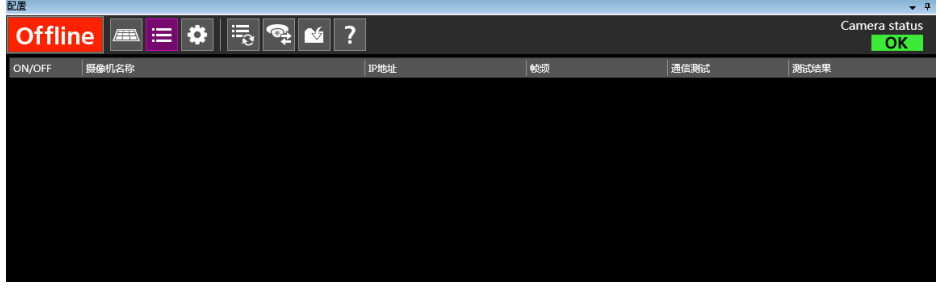

摄像机列表将出现。

2 单击更新摄像机列表按钮[ <mark>写。]。</mark>

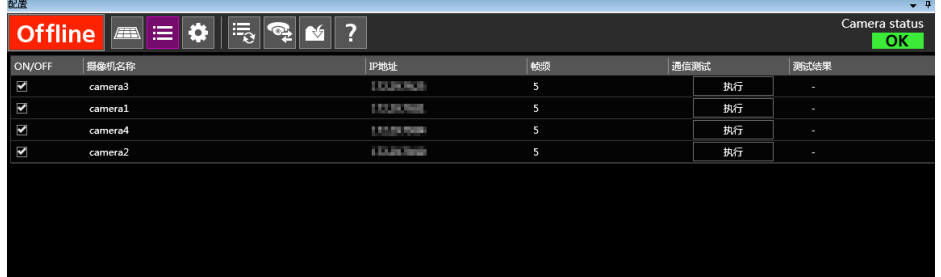

使用 XProtect Management Client 注册的摄像机列表将出现。

注释

[帧频]显示在XProtect Management Client中配置的记录帧频的数值。

#### **3** 选择所使用摄像机的[ON/OFF]复选框。

#### <span id="page-31-2"></span>4 单击通信测试按钮[

步骤 3 中所选摄像机的通信状态将出现在 [ 测试结果 ] 栏中。

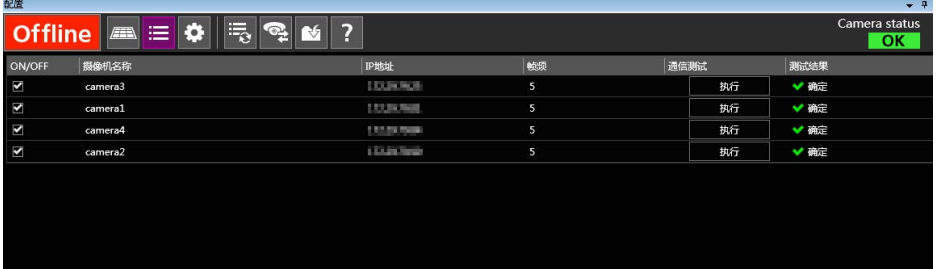

显示 "确定"的摄像机表示通信正常。 显示 "失败"的摄像机存在问题且无法通信。

### 注释

- 要查看每台摄像机的通信状态,单击每台摄像机列表行上的[执行]。
- 通信测试结果也将出现在屏幕右上方的[Camera status]中。如果在通信测试结果中发现通信状态问题, 则将显示出 现问题的摄像机的数量并伴随有[!]符号。

5 单击保存按钮[×]。

设置将会保存。

#### <span id="page-31-1"></span><span id="page-31-0"></span>配置基本设置

配置背景、日志和静止图像文件保存等相关设置。

#### 1 在主屏幕的顶部单击基本设置按钮[  $\bullet$  ]。

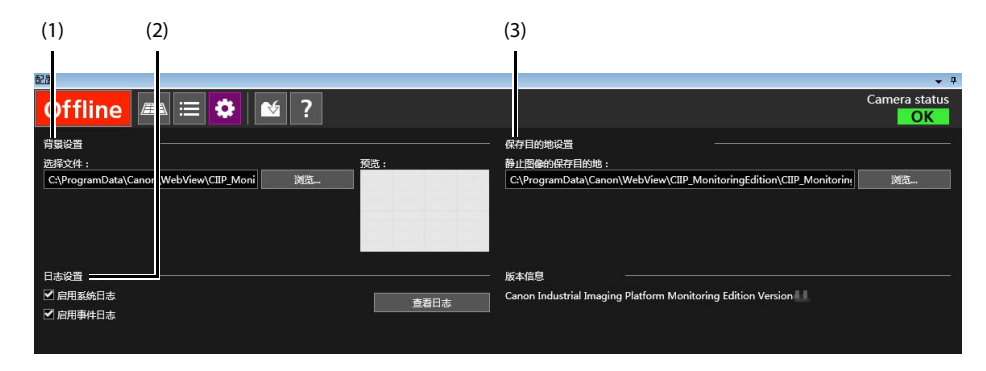

基本设置屏幕将出现。

### **2** 配置各项设置。

#### (1) [ 背景设置 ]

如果在 [ 选择文件 ] 中单击 [ 浏览 ] 并指定图像文件,则该文件将在主屏幕中作为背景显示。 通过在主屏幕中的图像上安排摄像机图标,例如安装位置的布局,可轻松确定哪台摄像机在监控什么 位置。根据需要配置此项。

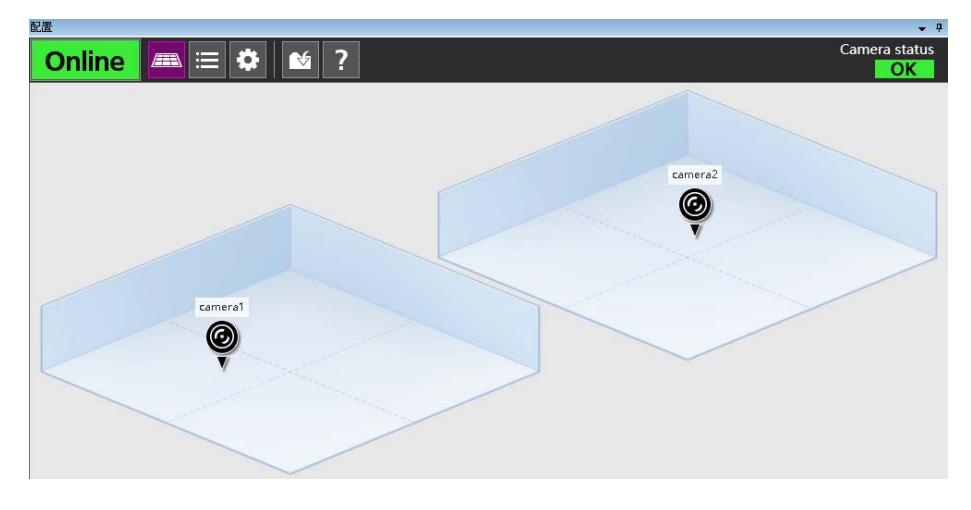

注释

- 可指定jpg、 bmp、 png和gif格式的图像。
- 图像会放大/缩小、保持纵横比来匹配所使用监视器的分辨率。
- 示例图像保存在默认文件夹中。
- (2) [ 日志设置 ]

<span id="page-32-0"></span>要将系统日志和事件日志作为文件输出,选择 [ 启用系统日志 ] 和 [ 启用事件日志 ]。 有关日志文件的详细信息,请参考 ["日志文件"](#page-51-0) ( 第 52 页 )。

(3) [ 保存目的地设置 ] 配置事件发生时要保存的静止图像文件的保存目的地。 要更改默认的保存目的地,单击 [ 浏览 ] 并配置保存目的地。

#### 3 单击保存按钮[1]。

设置将会保存。

<span id="page-33-0"></span>在摄像机列表屏幕和基本设置屏幕中更改和保存设置,会在保存变更后反映到主屏幕上。

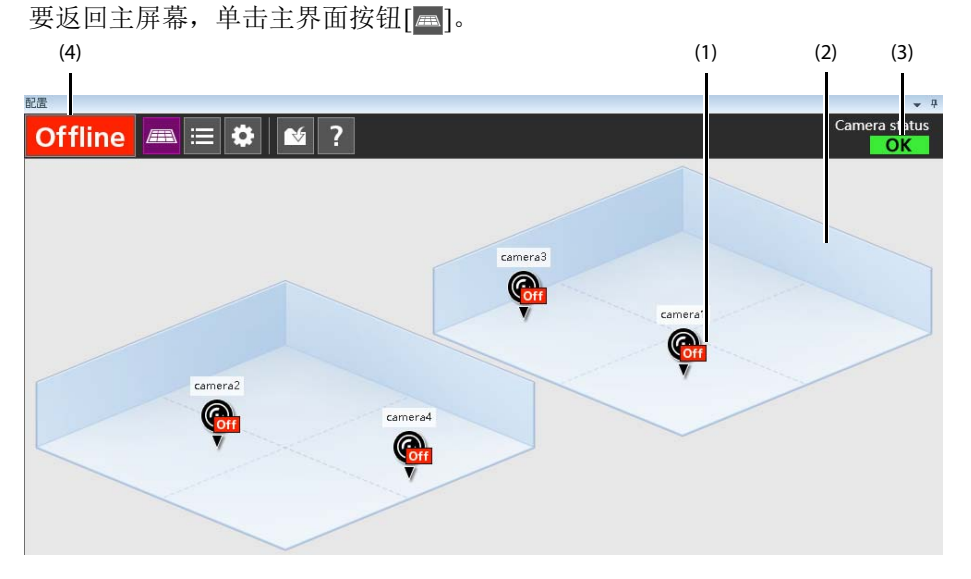

(1) 摄像机图标

在摄像机列表中选择的摄像机的图标将会显示。可拖拽图标来更改图标的位置。

(2) 背景

在设置屏幕中配置的图像将会显示。

(3) 摄像机状态显示 (Camera status)

如果通信测试结果为所有摄像机的通信状态无问题,则会显示 "OK"。如果发现存在通信状态问题的摄像 机,则将显示出现问题的摄像机的数量并伴随有[!]符号。

### 注释

通信测试结果会出现在摄像机状态显示栏。通信测试结果不会自动更新。

<span id="page-33-2"></span>(4) 在线/离线状态显示

<span id="page-33-1"></span>只要有一个摄像机在线,即会显示 "Online"。如果所有摄像机离线,则会显示 "Offline"。

#### ■ 摄像机图标显示

因摄像机状态而异,摄像机图标显示会改变。

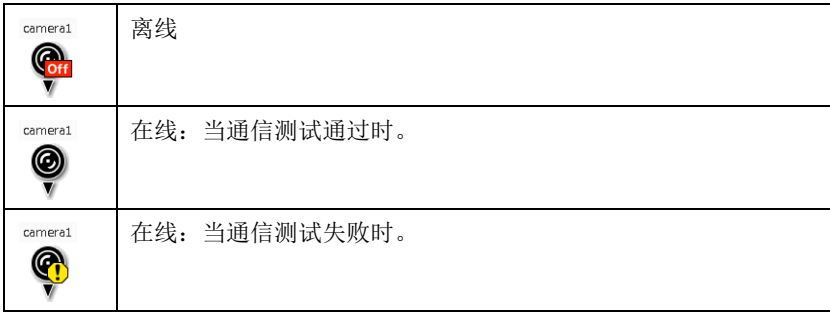

# <span id="page-34-2"></span><span id="page-34-0"></span>配置每台摄像机的记录条件

配置每台摄像机的记录条件。有以下四种记录条件。 无论何种情况下,都需要事先配置摄像机角度(第[36](#page-35-0)页)。

- <span id="page-34-5"></span>• 前期/后期事件记录([第](#page-38-0)39页) 当摄像机监控指定位置且在PLC上发生预定义的事件时,则会记录事件发生时刻前后的视频。此功能可允许查 看在异常或其他事件发生的前后所记录的视频中的情况。
- <span id="page-34-3"></span>• 后期事件记录(第[42](#page-41-0)页) 在PLC上发生预定义的事件时,摄像机会指向指定的位置并记录视频。
- <span id="page-34-6"></span>• 日程记录(第[44](#page-43-0)页) 使用条件(例如指定的日期和时间、一周中的某天或分钟的间隔),摄像机会指向指定的位置并记录视频。
- <span id="page-34-4"></span>• 基于分析记录(第[46](#page-45-0)页) 当摄像机监控指定位置且使用摄像机的智能功能预定义的事件发生时,则会记录事件发生时刻前后的视频。此 外,事件发生时会向PLC通知。

#### <span id="page-34-1"></span>打开摄像机记录设置屏幕

**1** 打开主屏幕。

2 单击要配置的摄像机的摄像机图标[<sup>@</sup>]。

摄像机记录设置屏幕将出现。

#### ■ 摄像机记录设置屏幕

摄像机记录设置屏幕由五个设置屏幕组成:预设、前期/后期事件记录、后期事件记录、日程记录和基于 分析记录设置屏幕。

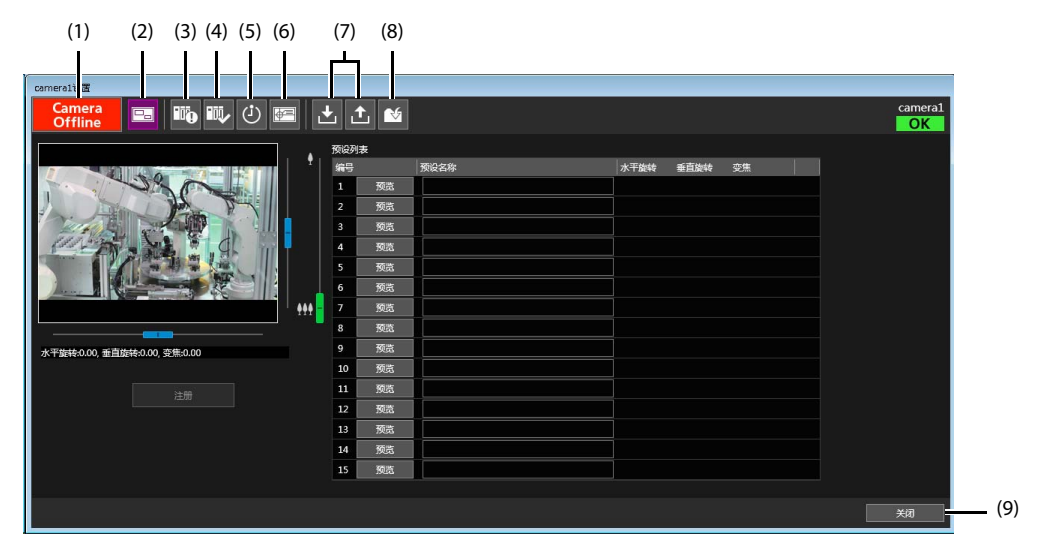

- <span id="page-35-5"></span><span id="page-35-3"></span>(1) 在线 / 离线切换按钮 此按钮可切换目标摄像机为在线 / 离线状态。有关详细信息,请参考 ["将摄像机设为在线"](#page-49-1) ( 第 50 页 )。 (2) 预设设置按钮
- 此按钮可显示预设设置屏幕。
- (3) 前期 / 后期事件记录按钮 此按钮可显示前期 / 后期事件记录设置屏幕。
- (4) 后期事件记录按钮 此按钮可显示后期事件记录设置屏幕。
- (5) 日程记录按钮 此按钮可显示日程记录设置屏幕。
- (6) 基于分析记录按钮 此按钮可显示基于分析记录设置屏幕。
- <span id="page-35-2"></span><span id="page-35-1"></span>(7) 导出 / 导入按钮 此按钮可将在每个屏幕中配置的数值导出 / 导入至每个屏幕。可将每个摄像机的记录设置还原至备份 时的设置,或传输相同的设置至其他摄像机。 单击导出按钮 [ 1 ] 时,配置的数值可保存为文本文件。 [ 另存为 ] 屏幕出现时,指定保存目的地和文 件名称并单击 [ 确定 ]。 要加载保存的文件,单击导入按钮 [2], 在 [ 打开 ] 屏幕选择文件并单击 [ 打开 ]。

### 重要

- 保存每个摄像机和每个设置屏幕的设置值。推荐使用的文件名称,能够识别出从某个摄像机设置的某个设置屏 幕导出。
- 只可导出/导入在后期事件记录和日程记录中的[条件]中配置的项目。左侧列表中的内容无法一同导出/导入。
- (8) 保存按钮

此按钮可保存配置的设置。

### 重要

切换屏幕时请保存设置。如果切换屏幕时未保存设置,则未保存的设置值将会丢失。

(9) [ 关闭 ] 按钮

<span id="page-35-4"></span>此按钮可关闭摄像机记录设置屏幕。未保存的设置值将会丢失。

#### <span id="page-35-0"></span>注册摄像机角度

将摄像机角度注册为预设。

#### 重要

为了记录视频,必须注册一个或多个预设。

### 三 注释

可最多注册15个预设。

1 单击预设按钮[B]。

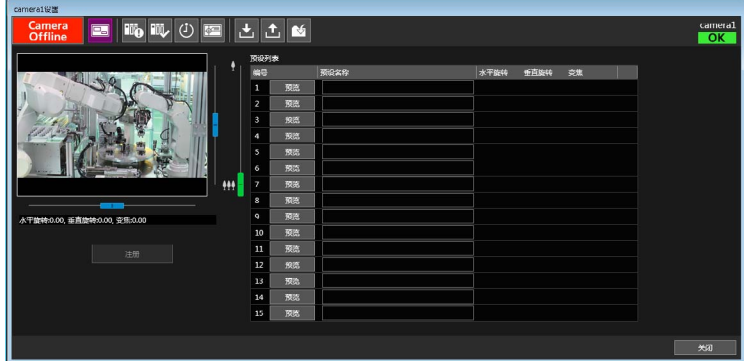

预设设置屏幕将打开。

**2** <sup>在</sup>[预设列表]中单击并选择任意编号。

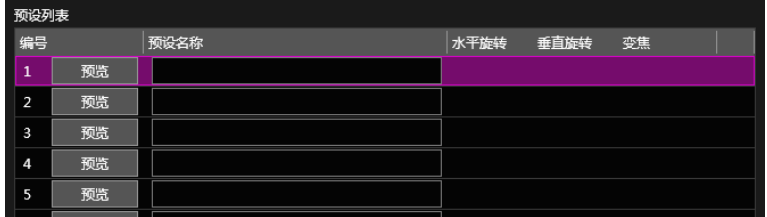

**3** 使用视频显示区域来配置想要注册为预设的摄像机角度。

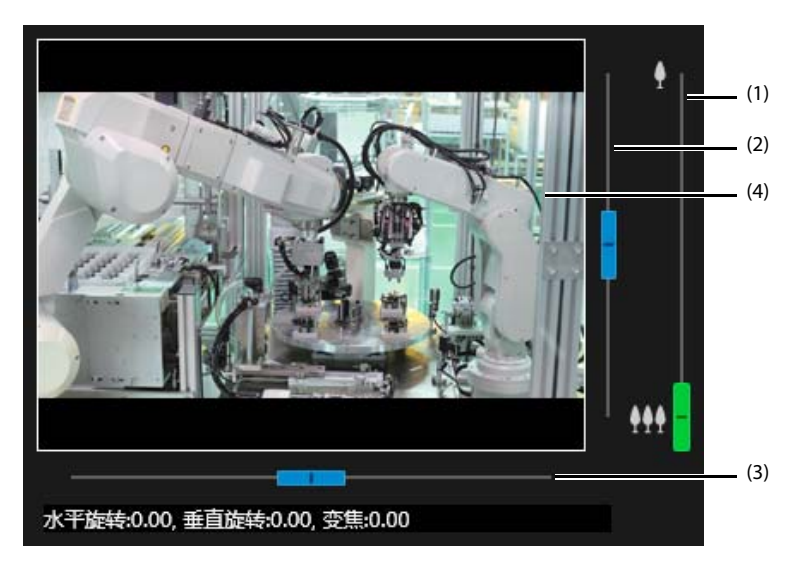

- (1) 变焦滑块
	- 向上移动此滑块将放大图像 (远摄),向下移动此滑块将缩小图像 (广角)。
- (2) 垂直旋转滑块 此滑块可上下移动摄像机。
- (3) 水平旋转滑块 此滑块可左右移动摄像机。
- (4) 视频显示区域 此区域可显示摄像机的实时视频。

### 重要

推荐关闭摄像机的数码变焦。如果配置为使用摄像机的数码变焦,变焦滑块将可移动至数码变焦区域。如果使用 在数码变焦中注册的预设,则可能无法高度准确地再现注册时的摄像机位置。

注释

- 对于不支持水平旋转、垂直旋转和变焦的摄像机,滑块将不会出现。
- 即使单击滑杆上滑块所处以外的位置,滑块也将移动。

#### **4** 单击[注册]。

如果出现消息,单击 [ 是 ]。 配置的摄像机角度会注册为指定的编号,且相应的数值会显示在 [ 水平旋转 ]、 [ 垂直旋转 ] 和 [ 变焦 ] 栏 中。

#### **5** <sup>在</sup>[预设名称]中输入名称。

注释

根据需要配置不超过20个字符的[预设名称]。

**6** 要注册多个预设,请重复步骤2至5。

#### 7 单击保存按钮[ <mark>√</mark>]。

设置将会保存。

### 注释

在[预设列表]中单击[预览]时,配置的预设将反映到视频显示区域。

<span id="page-38-2"></span><span id="page-38-0"></span>使用PLC数据的变化作为触发来配置要记录事件发生前后的视频的条件。

1 单击前期/后期事件记录按钮[mp]。

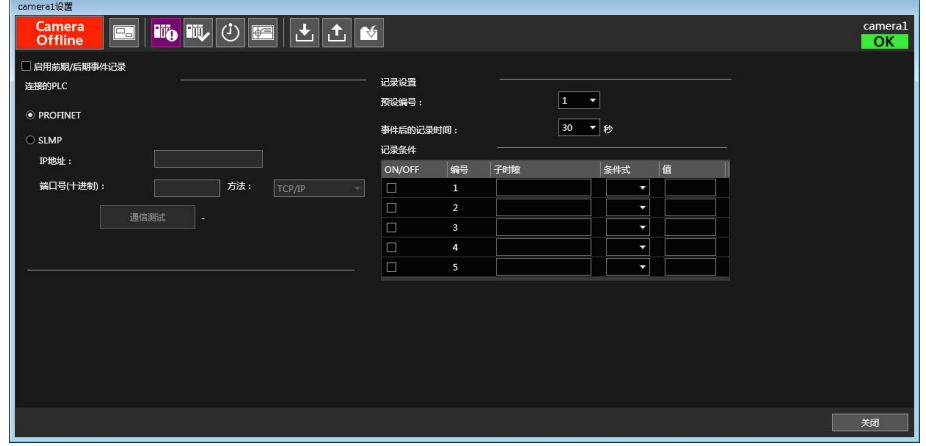

前期 / 后期事件记录设置屏幕将打开。

### <span id="page-38-3"></span><span id="page-38-1"></span>**2** 指定要连接的PLC。

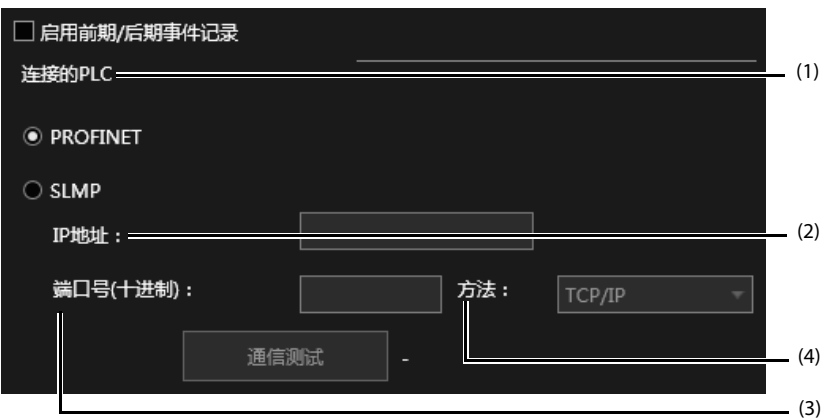

(1) 连接的 PLC

使用西门子 PLC 时选择 [PROFINET],使用三菱电机 PLC 时选择 [SLMP]。 选择 [SLMP] 时, 配置以下 (2) 至 (4)。

- (2) [IP 地址 ] 输入要连接至 PLC 的 IP 地址。
- (3) [ 端口号 ( 十进制 )] 输入要连接至 PLC 的端口号。
- (4) [ 方法 ] 选择通信方式。

### 重要

配置匹配PLC设置的[端口号(十进制)]和[方法]([第](#page-15-1)16页)。

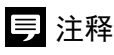

- <span id="page-39-1"></span>• 如果选择[SLMP], 可在配置设置后通过单击[通信测试]来检查工业计算机和PLC是否通信正常。如果通信正常则将 显示[确定], 如果存在通信问题则将显示[失败:通信错误]。
- 如果选择[SLMP], 屏幕上的[子时隙]将变更为[软元件地址]。

#### **3** 配置记录摄像机角度和时间

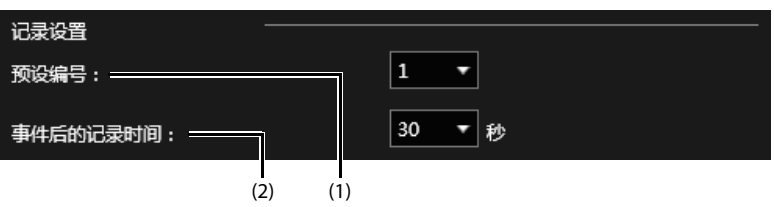

(1) [ 预设编号 ]

配置摄像机角度。选择在 ["注册摄像机角度"](#page-35-0) ( 第 36 页 ) 中注册的其中一个编号。

### 重要

前期/后期事件记录和基于分析记录(第46[页](#page-45-0))使用通用的预设位置。如果在此处更改了预设编号,则基于分析记录 的预设编号也将自动更新。

(2) [ 事件后的记录时间 ]

配置事件发生后记录的秒数。

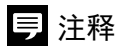

事件发生前要记录的时间量在XProtect Management Client中进行配置。有关详细信息,请参考"规则设置"中的步骤 11([第](#page-21-1)22页)。

#### **4** 配置记录条件

<span id="page-39-0"></span>在 [ 记录条件 ] 中单击并选择其中一个编号,然后配置事件发生条件。 最多可以注册五个条件。

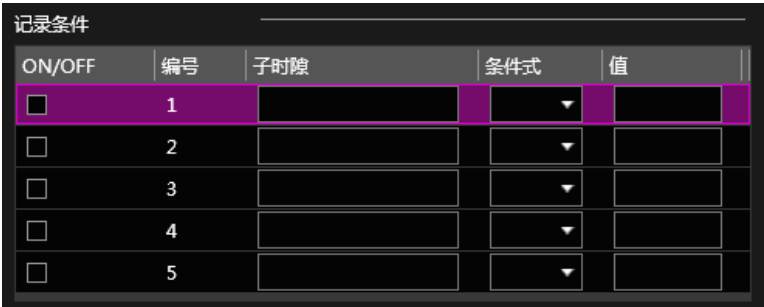

<span id="page-39-2"></span>(1) 在 [ 连接的 PLC] 中已选择 [PROFINET] 时。 在 [ 子时隙 ] 中可使用编号 1000 至 1029。 在 [ 值 ] 中可使用编号 0 至 65535。

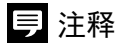

对于[前期/后期事件记录]和[后期事件记录]([第](#page-41-0)42页),在[子时隙]中可使用编号1000至1029。对于基于分析记录([第](#page-45-0) [46](#page-45-0)页),可使用编号1030至1059。

#### <span id="page-40-0"></span>(2) 在 [ 连接的 PLC] 中已选择 [SLMP] 时。 [ 软元件地址 ] 以软元件名称和编号来表示。可用的软元件如下表所示。

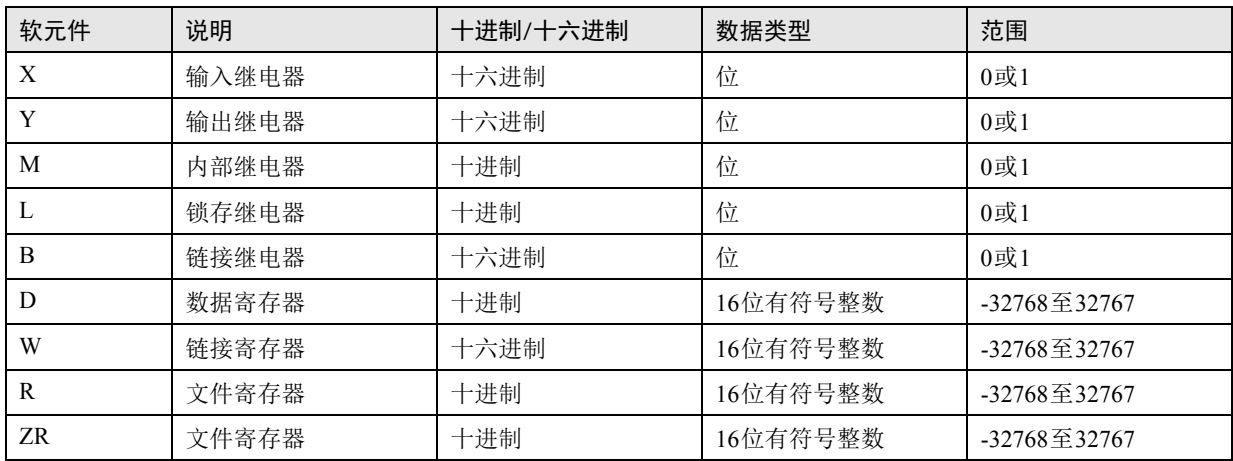

### 重要

在前期/后期事件记录中使用位软元件(X、 Y、 M、 L、 B)时,请勿使用最后的15个数,否则会导致错误。例如, 对于可指定000至FFF范围的PLC,不能使用FF1至FFF。

### 注释

- 使用大写字母、数字和句点来表示软元件地址。
- 字软元件的位指定标记为xxx.0至.F。

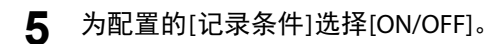

已选择 [ON/OFF] 的条件将会启用。

重要

必须选择一个或多个配置的[记录条件]。

#### **6** 选择[启用前期/后期事件记录]。

前期 / 后期事件记录设置将会启用。

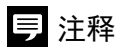

不使用时请清除此功能的复选框。

#### 7 单击保存按钮[ 16 ]。

设置将会保存。

### <span id="page-41-1"></span><span id="page-41-0"></span>配置后期事件记录

使用PLC数据的变化作为触发来配置要记录事件发生后的视频的条件。

1 单击后期事件记录按钮[ mu ]。

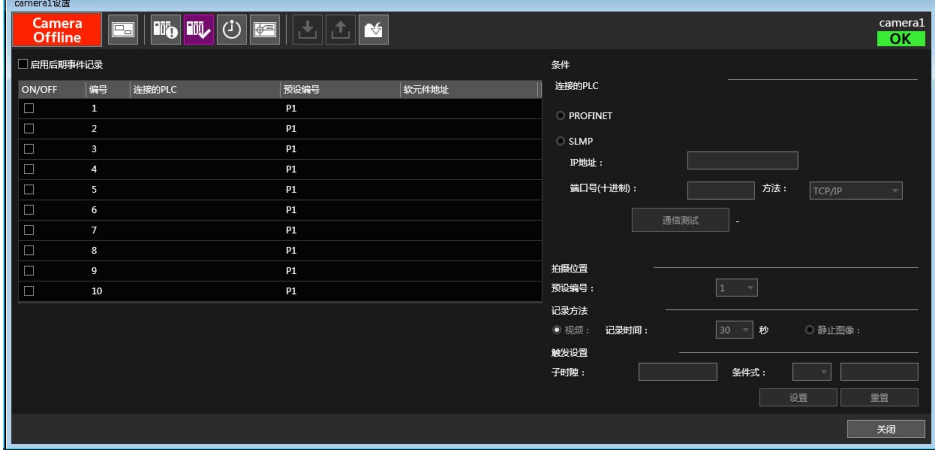

后期事件记录设置屏幕将打开。

**2** 在左侧的列表中,单击并选择要注册条件的列表行。

#### **3** <sup>在</sup>[连接的PLC]中指定要连接的PLC。

有关设置的详细信息,请参考 "配置前期 / 后期事件记录"中的步骤 2( 第 [39](#page-38-3) 页 )。

**4** 设置记录视频的条件。

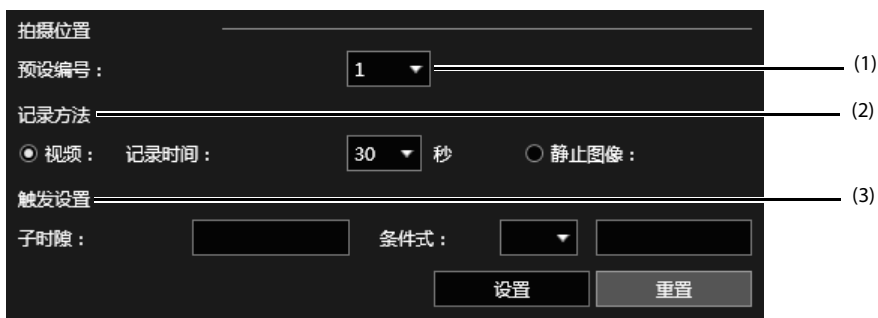

(1) [ 预设编号 ]

配置摄像机角度。选择在 ["注册摄像机角度"](#page-35-0) ( 第 36 页 ) 中注册的其中一个编号。

### 注释

在左侧的列表中会显示此处配置的编号,并伴随显示"P"。例如,"P1"将会显示。

(2) [ 记录方法 ] 选择 [ 视频 ] 或 [ 静止图像 ]。 选择 [ 视频 ] 时, 配置事件发生后记录的秒数。 选择 [ 静止图像 ] 时, 静止图像文件将保存至指定的文件夹。有关详细信息, 请参考"输出文件"( 第 [51](#page-50-0) 页)。

### 重要

- 视频记录将在事件发生时开始。如果摄像机在事件发生后移动至预设位置,在移动期间的视频也会被记录。配置 [记录时间]需要将摄像机移动的时间考虑在内。
- 如果摄像机移动至预设位置,在事件发生大约七秒后会拍摄静止图像。
- (3) [ 触发设置 ]

配置触发事件的条件。

有关设置的详细信息,请参考 "配置前期 / 后期事件记录"中的步骤 4( 第 [40](#page-39-0) 页 )。

### 重要

在后期事件记录中使用位软元件(X、Y、M、L、B)时,请勿指定最后的15个数,否则会导致错误。例如,对于可 指定000至FFF范围的PLC,不能使用FF1至FFF。

#### **5** 单击[设置]。

配置的设置将反映到左侧的列表中。

### 三 注释

如果在未单击[设置]的情况下单击[重置],则设置将恢复到之前的状态。

#### **6** 要添加条件,请重复步骤2到5。

最多可以注册 10 个条件。

**7** 在左侧的列表中为配置的条件选择[ON/OFF]。

已选择 [ON/OFF] 的条件将会启用。

#### 重要

必须选择一个或多个配置的条件。

#### **8** 选择[启用后期事件记录]。

后期事件记录设置将会启用。

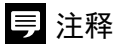

不使用时请清除此功能的复选框。

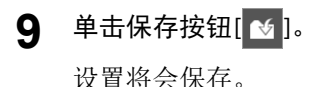

### <span id="page-43-1"></span><span id="page-43-0"></span>配置日程记录

配置记录的日期和时间以及摄像机的预设位置。

1 单击日程记录按钮[3]。

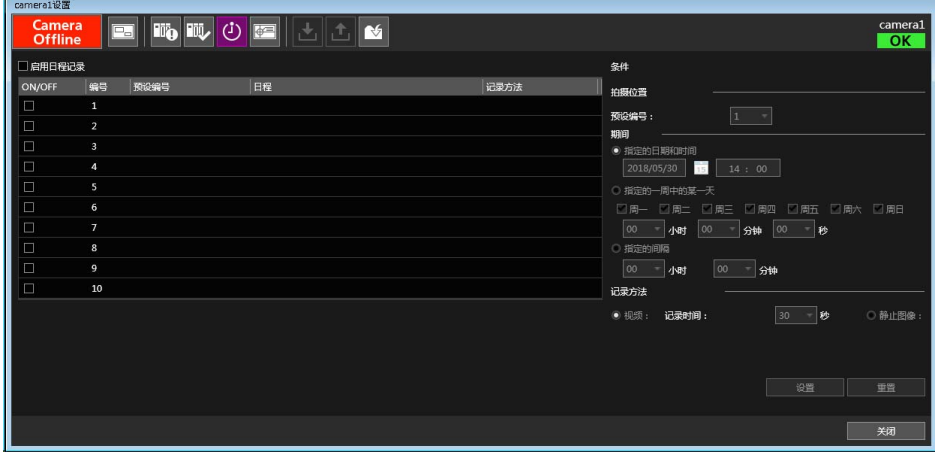

日程记录设置屏幕将打开。

- **2** 在左侧的列表中,单击并选择要注册条件的列表行。
- **3** 配置日程

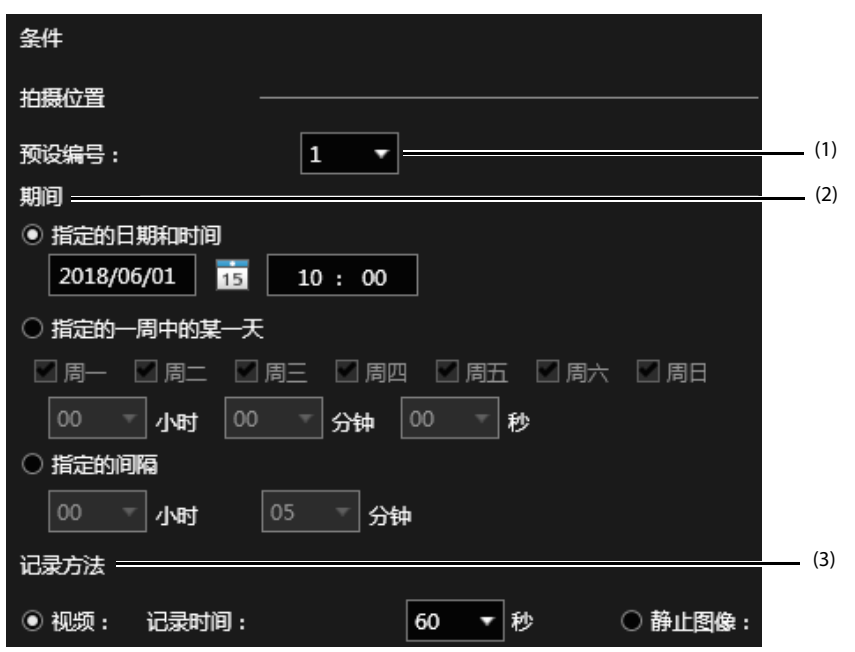

(1) [ 预设编号 ]

配置摄像机角度。选择在 ["注册摄像机角度"](#page-35-0) ( 第 36 页 ) 中注册的其中一个编号。

### 注释

在左侧的列表中会显示此处配置的编号,并伴随显示"P"。例如,"P1"将会显示。

(2) [ 期间 ]

选择 [ 指定的日期和时间 ]、 [ 指定的一周中的某一天 ] 或 [ 指定的间隔 ]。

- [ 指定的日期和时间 ] 记录将在指定的日期和时间发生。 单击日历 [ ] ] 以指定日期。 以 24 小时格式及 <HH:mm> 格式输入时间。
- [ 指定的一周中的某一天 ] 记录将在指定的某天和时间每周发生。 选择要记录的某天并配置要开始记录的时间。
- [ 指定的间隔 ] 记录将以指定的间隔有规律地发生。

### 重要

- 为工业计算机配置的时间将用于时间。
- 选择[指定的间隔]时, 将以摄像机设为在线时、四舍五入秒数后的"小时:分钟"作为参考时间。例如, 将[指 定的间隔]配置为30分钟且摄像机在16:15:20设为在线时,则将16:16:00作为参考时间且第一次记录将在30分钟 后的16:46:00开始。

#### (3) [ 记录方法 ]

选择 [ 视频 ] 或 [ 静止图像 ]。 选择 [ 视频 ] 时, 配置要记录的秒数。 选择 [ 静止图像 ] 时, 静止图像文件将保存至指定的文件夹。有关详细信息, 请参考"输出文件"( 第 [51](#page-50-0) 页 )。

### 重要

- 视频记录将在指定的时间开始。如果摄像机在指定的时间后移动至预设位置,在移动期间的视频也会被记录。 配置[记录时间]需要将摄像机移动的时间考虑在内。
- 如果摄像机移动至预设位置,在事件发生大约七秒后会拍摄静止图像。

#### **4** 单击[设置]。

配置的设置将反映到左侧的列表中。

### 注释

如果在未单击[设置]的情况下单击[重置],则设置将恢复到之前的状态。

#### **5** 要添加日程,请重复步骤2到4。

最多可以注册 10 个日程。

#### **6** 在左侧的列表中为配置的条件选择[ON/OFF]。

已选择 [ON/OFF] 的条件将会启用。

#### 重要

必须选择一个或多个配置的日程。

#### **7** 选择[启用日程记录]。

日程记录设置将会启用。

### 三 注释

不使用时请清除此功能的复选框。

#### 8 单击保存按钮[ 10 ]。

设置将会保存。

### <span id="page-45-1"></span><span id="page-45-0"></span>配置基于分析记录

使用摄像机的智能功能进行的探测作为触发来配置要记录视频和向PLC写入数值的设置。

### 注释

<span id="page-45-3"></span>智能功能为摄像机中内置的功能,可探测视频的变化(例如主体的移动),并生成事件。智能功能具有几种探测方法,例如移动 物体探测、通过物体探测和闯入探测等。本软件可将发生的事件识别为开始记录的触发。

#### <span id="page-45-2"></span>**1** 配置高级设置

要使用基于分析记录,需要事先配置以下设置。

- (1) 使用摄像机配置智能功能设置。 在网络浏览器中输入摄像机的 IP 地址,打开设置页面并配置智能功能设置。有关如何配置设置的详细 信息,请参阅摄像机的操作指南。
- (2) 将使用智能功能配置的摄像机角度注册至 Monitoring Edition。 启动 Monitoring Edition Setup Plug-in 并将使用智能功能配置的摄像机角度注册为预设。有关详细信息, 请参考 ["注册摄像机角度"](#page-35-0) ( 第 36 页 )。

### 重要

如果未将使用智能功能配置的摄像机角度注册至Monitoring Edition,则基于分析记录可能无法按预期执行。

#### (3) 添加设备事件至摄像机。

使用 XProtect Management Client 将设备事件添加至摄像机。有关详细信息,请参考 ["添加设备事件"](#page-23-1) ( 第 [24](#page-23-1) 页 )。

2 单击基于分析记录按钮[图]。

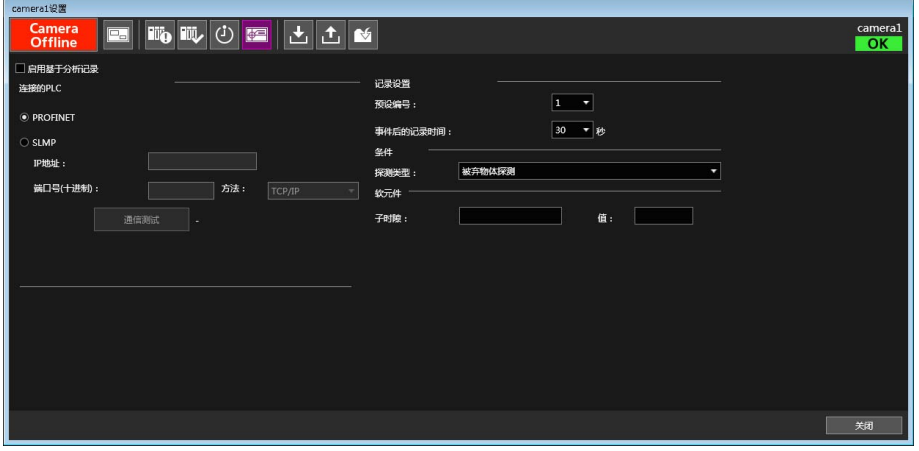

此按钮可打开基于分析记录设置屏幕。

#### **3** <sup>在</sup>[连接的PLC]中指定要连接的PLC。

有关设置的详细信息,请参考 "配置前期 / 后期事件记录"中的步骤 2( 第 [39](#page-38-3) 页 )。

### 重要

- 根据在[连接的PLC]中选择的PLC的类型,写入至PLC的数值如下所示。
	- [PROFINET]:数值在10秒后将自动变为0。
	- [SLMP]:数值将会保留。如果需要,可从PLC端更改数值。
- 如果在基于分析记录的PLC设置中指定与其他摄像机的前期/后期事件记录、后期事件记录或基于分析记录相同 的PLC/端口号,则同一PLC/端口会发生同时连接的情况且写入PLC可能会被取消或延迟。 使用基于分析记录时,推荐指定与其他摄像机的前期/后期事件记录、后期事件记录或基于分析记录不同的PLC/ 端口号。
- **4** 设置记录视频的条件。

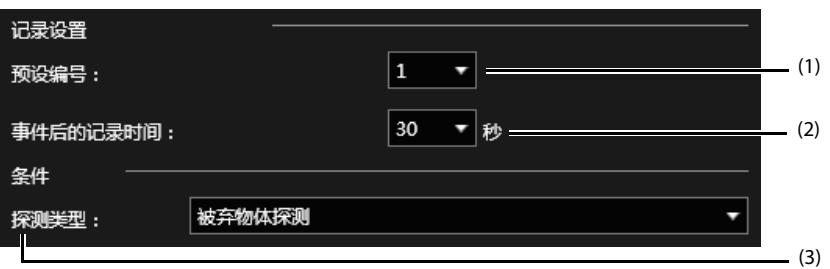

(1) [ 预设编号 ]

```
配置摄像机角度。选择在 "注册摄像机角度" ( 第 36 页 ) 中注册的其中一个编号。
```
#### 重要

前期/后期事件记录([第](#page-38-0)39页)和基于分析记录使用通用的预设位置。如果在此处更改了预设编号,则前期/后期事件 记录的预设编号也将自动更新。

(2) [ 事件后的记录时间 ]

配置事件发生后记录的秒数。

### 三 注释

事件发生前要记录的时间量在XProtect Management Client中进行配置。有关详细信息,请参考"规则设置"中的步 骤11([第](#page-21-1)22页)。

(3) [ 探测类型 ] 选择使用摄像机配置的智能功能设置。

### 重要

当注册了同一探测类型的多个事件时,将可探测所有事件。 此外,如果在 "添加设备事件"的步骤4([第](#page-24-0)25页)中注册了使用同一XProtect事件名称的多个事件,将可探测所有 事件。例如,如果多个事件命名为 "视频分析事件已启动",将可探测所有事件。

**5** <sup>在</sup>[软元件]中,配置事件发生时要写入至PLC的数值。

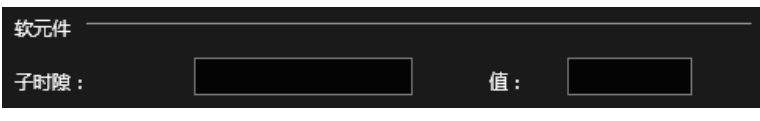

### 重要

- 在[连接的PLC]中已选择[SLMP]时,字软元件的位指定不可用。
- 在[连接的PLC]中已选择[PROFINET]时,在[子时隙]中可使用数字1030至1059。

注释

有关设置的详细信息,请参考 "配置前期/后期事件记录"中的步骤4([第](#page-39-0)40页)。

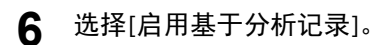

基于分析记录设置将会启用。

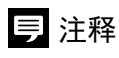

不使用时请清除此功能的复选框。

7 单击保存按钮[ 16 ]。

设置将会保存。

### <span id="page-48-1"></span><span id="page-48-0"></span>记录优先级

如果为同一摄像机配置了多个记录设置,则记录将按以下优先级顺序执行。

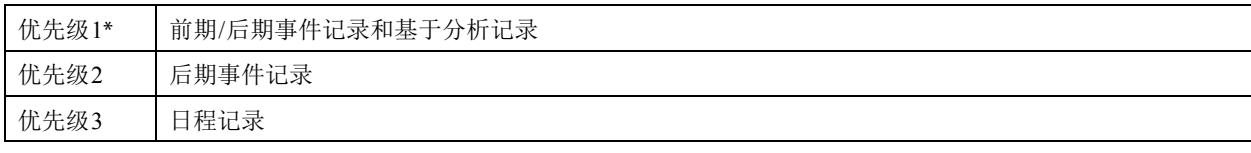

\* 当基于分析记录和前期/后期事件记录重叠时,先开始的记录结束后会开始另外一个记录。

• 在高优先级记录期间,会忽略低优先级记录事件。

- 如果在低优先级记录期间发生高优先级记录事件, 则低优先级记录将会停止并将开始高优先级记录。例如, 如 果在日程记录期间发生后期事件记录事件,则日程记录将会停止。即使后期事件记录结束,也将不会重新开始 日程记录。
- 如果在记录期间发生相同类型的记录事件,则会忽略后续发生的事件。例如,如果在前期/后期事件记录期间发 生另一个前期/后期事件记录事件,则不会记录该事件。

### <span id="page-49-2"></span><span id="page-49-0"></span>将摄像机设为在线

#### <span id="page-49-1"></span>将摄像机设为在线

将摄像机设为在线可启用开始视频记录的功能。事件发生时,视频将按照配置进行记录。

#### 1 在主屏幕中,单击要设为在线的摄像机的摄像机图标[@]。

摄像机记录设置屏幕将出现。

**2** 在摄像机记录设置屏幕中单击[Camera Offline]。

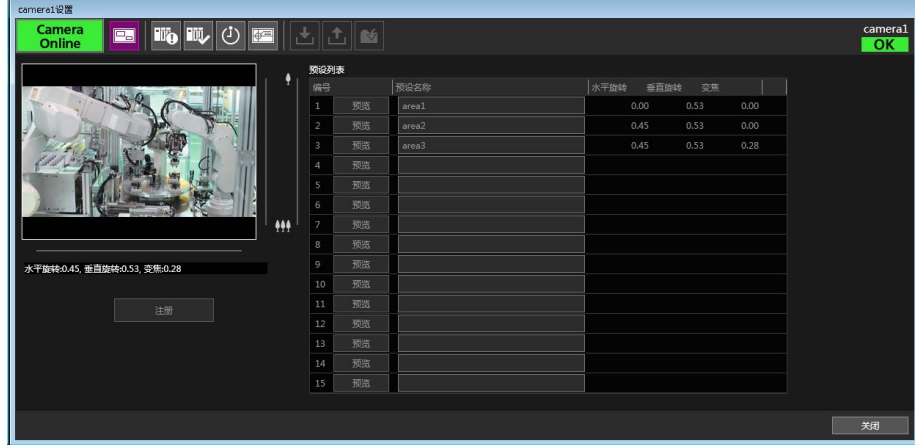

按钮变为 "Camera Online"且显示为绿色,视频可开始记录。 要将摄像机返回离线状态,单击 [Camera Online]。按钮变为 "Camera Offline"且显示为红色。 单击主屏幕左上方的 [Camera Offline] 或 [Camera Online], 会将所有摄像机分别设为在线或离线状态。

### 重要

- 摄像机设为在线时,即使退出XProtect Management Client也会按照配置进行记录。要防止进行记录,启动 Monitoring Edition Setup Plug-in并将摄像机设为离线。
- 在线摄像机的设置无法被更改。要更改设置,只需将目标摄像机设为离线即可。
- 启用前期/后期事件记录或基于分析记录时,摄像机会在设为在线时移动至在前期/后期事件记录/基于分析记录 中指定的预设位置。后期事件记录或日程记录已执行时,摄像机会在记录完成后移动至在前期/后期事件记录/基 于分析记录中指定的预设位置。

### <span id="page-50-1"></span><span id="page-50-0"></span>输出文件

事件发生时,会输出日志。此外,如果在后期事件记录和日程记录中将[记录方法]设为[静止图像],则静止图像 文件会输出至指定的文件夹。

### 注释

可使用Monitoring Edition Viewer Plug-in查看记录的视频和日志。有关详细信息,请参考 "使用[Monitoring Edition Viewer](#page-53-2)  [Plug-in](#page-53-2)管理" (第54页)。

#### ■静止图像文件

静止图像文件会保存在基本设置屏幕中的[保存目的地设置]中配置的文件夹内(第[32](#page-31-0)页)。

- 文件保存目的地 <在基本设置屏幕中指定的文件夹>\<摄像机IP地址><事件发生日期>
- 文件 文件格式: JPEG

文件名称:<摄像机IP地址><事件名称>P<摄像机角度预设编号><事件发生日期和时间>.jpg

### 三 注释

- <事件名称>如下所示。
	- 后期事件记录:Checker
- 日程记录:Timer
- <摄像机角度预设编号>将显示预设设置屏幕([第](#page-35-0)36页)中配置的预设位置编号。
- <事件发生日期>将以yyyyMMdd的格式显示。 <事件发生日期和时间>将以yyyyMMddhhmmss的格式显示。 yyyy表示年、 MM表示月、 dd表示天、 hh表示小时、 mm表示分钟以及ss表示秒钟。
- 因XProtect设置而异,输出静止图像的画质可能会不同。

#### <span id="page-51-1"></span><span id="page-51-0"></span>■ 日志文件

有两种类型的日志文件,且这些文件以CSV格式进行保存。

- 系统日志:表示系统启动/退出、摄像机与其他设备之间的连接状态以及发生的日期和时间。
- 事件日志:表示事件发生的状态、日期和时间。

按照以下步骤打开日志文件。

#### **1** 打开基本设置屏幕。

#### **2** <sup>在</sup>[日志设置]中单击[查看日志]。

打开日志文件保存目的地文件夹。 根据日志类型将会输出以下文件夹和文件名称。

- 系统日志: system\_log\sys\_log < 事件日期 >.csv
- 事件日志: event log\eve log < 事件日期 >.csv

### 注释

同一天中的日志会一起输出在一个CSV文件中。

#### **3** 在打开前复制要查看的文件。

### 重要

• 如果直接打开文件,可能会导致本软件无法输出日志。推荐在查看前不要直接打开文件而是先复制文件。

• 如果在基本设置屏幕([第](#page-31-0)32页)中的[日志设置]中关闭了日志输出,则不会输出日志。

<span id="page-52-1"></span><span id="page-52-0"></span>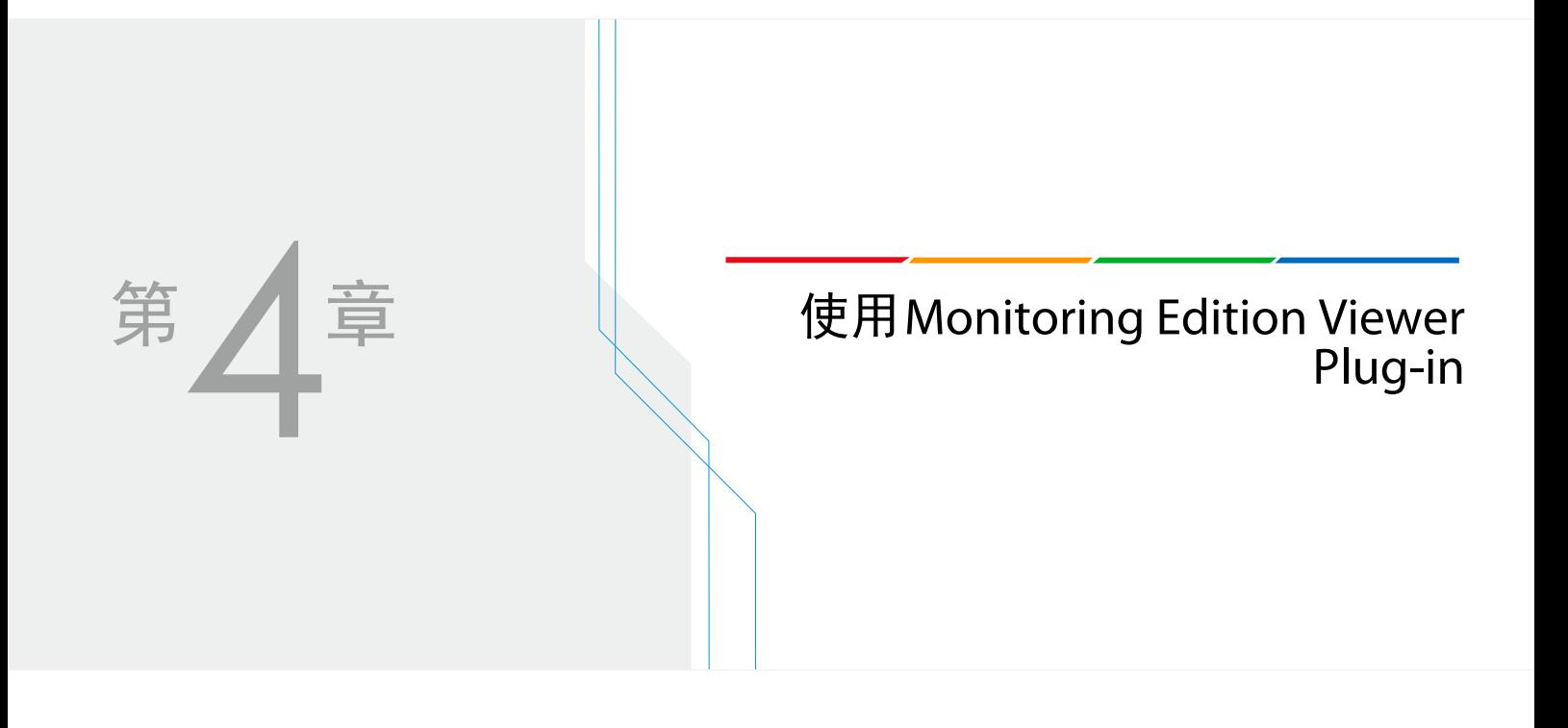

# <span id="page-53-2"></span><span id="page-53-0"></span>使用Monitoring Edition Viewer Plug-in管理

Monitoring Edition Viewer Plug-in可用于查看摄像机状态、显示日志和实时视频以及回放记录的视频。

### <span id="page-53-1"></span>启动

- **1** 启动XProtect Management Client。
- **2** 单击[Monitoring Edition Viewer Plug-in]选项卡。

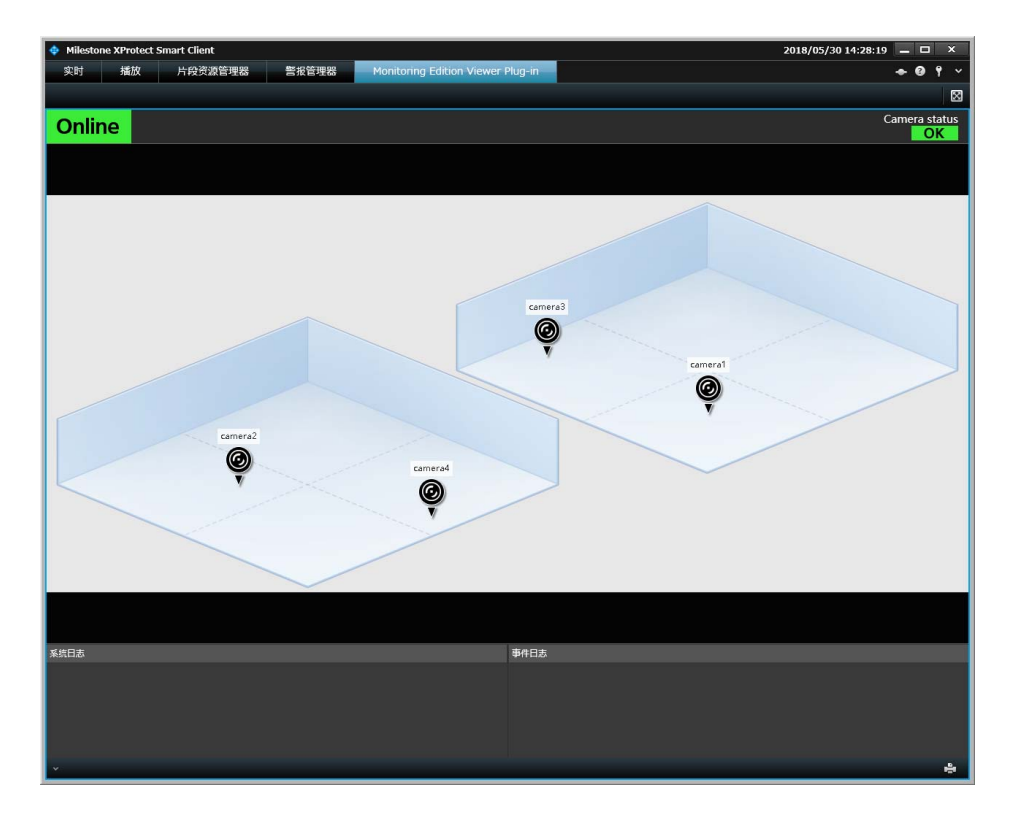

Monitoring Edition Viewer Plug-in 将启动并将出现屏幕。

### <span id="page-54-1"></span><span id="page-54-0"></span>查看摄像机状态和日志

可查看日志以及摄像机的在线/离线状态和通信状态。

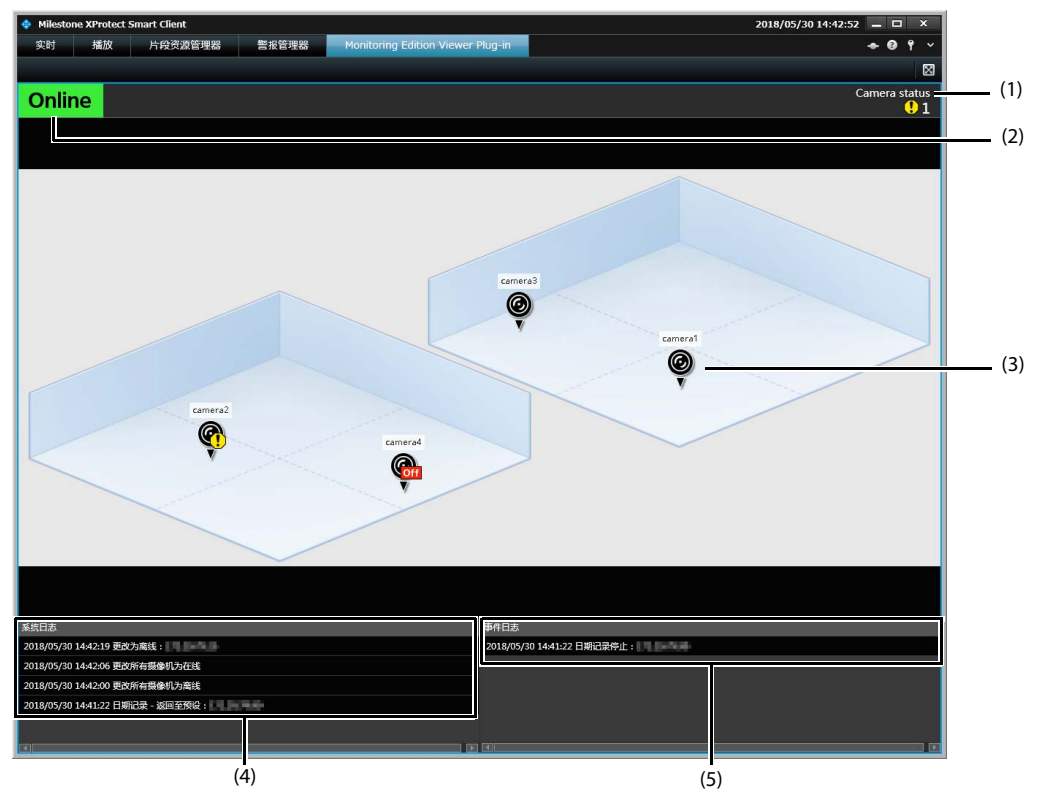

- (1) 摄像机状态显示 (Camera status) 如果摄像机通信状态无问题,则会显示 "OK"。如果发现摄像机通信状态问题,则将显示出现问题的摄像机 的数量并伴随有[!]符号。
- (2) 在线/离线状态显示 只要有一个摄像机在线,即会显示 "Online"。如果所有摄像机离线,则会显示 "Offline"。
- (3) 摄像机在线/离线显示 此项显示摄像机的在线/离线状态。 因摄像机状态而异,摄像机图标显示会改变。

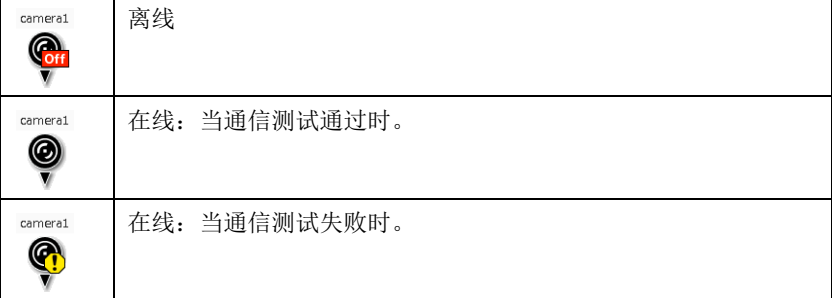

(4) 系统日志

此项显示系统日志。

(5) 事件日志 此项显示事件日志。

### 重要

只显示在XProtect Smart Client启动后输出的日志。

### 注释

- 在Monitoring Edition Setup Plug-in 中配置的设置([第](#page-29-2)30页)会反映到摄像机的安放位置和背景图像中。
- 摄像机通信状态会作为Monitoring Edition Setup Plug-in执行的通信测试结果来显示。通信测试结果不会自动更新。
- 使用Monitoring Edition Viewer Plug-in无法切换摄像机为在线/离线状态。使用Monitoring Edition Viewer Plug-in也无法移动摄 像机图标。请使用Monitoring Edition Setup Plug-in来进行移动。
- 有关日志的详细信息,请参[考 "输出文件"](#page-50-1) (第51页)。
- 可显示的系统日志和事件日志的最大数量分别为1,000。

### <span id="page-55-1"></span><span id="page-55-0"></span>查看实时视频/记录的视频

可使用XProtect Smart Client查看摄像机的实时视频和记录的视频。

#### ■ 从摄像机图标显示实时视频/记录的视频

单击摄像机图标以显示摄像机视频的浮动窗口。

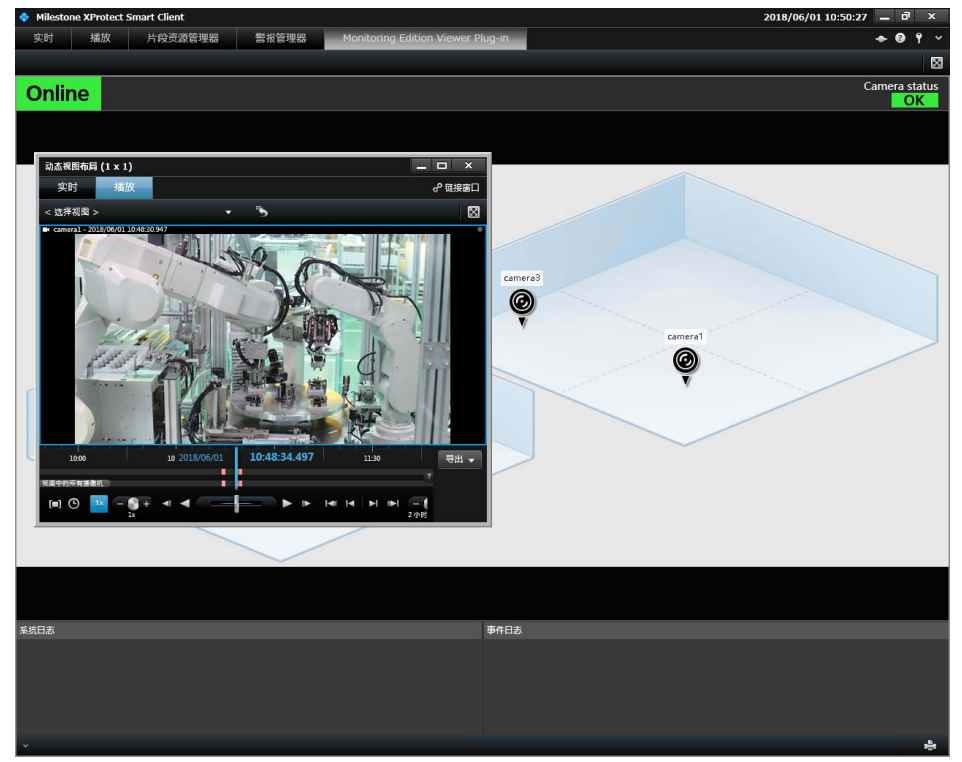

单击[实时]选项卡以显示实时视频。 单击[播放]选项卡以查看记录的视频。 有关操作的详细信息,请参考Xprotect用户手册。

#### ■ 使用警报管理器查看记录的视频

如果实现已设置警报管理器,当事件发生时,将会在XProtect Smart Client[警报管理器]选项卡中显示。 从显示的事件中,可查看事件发生时记录的视频。 有关如何配置设置的信息,请参考 ["警报管理器设置"](#page-26-1) (第27页)。

<span id="page-56-1"></span><span id="page-56-0"></span>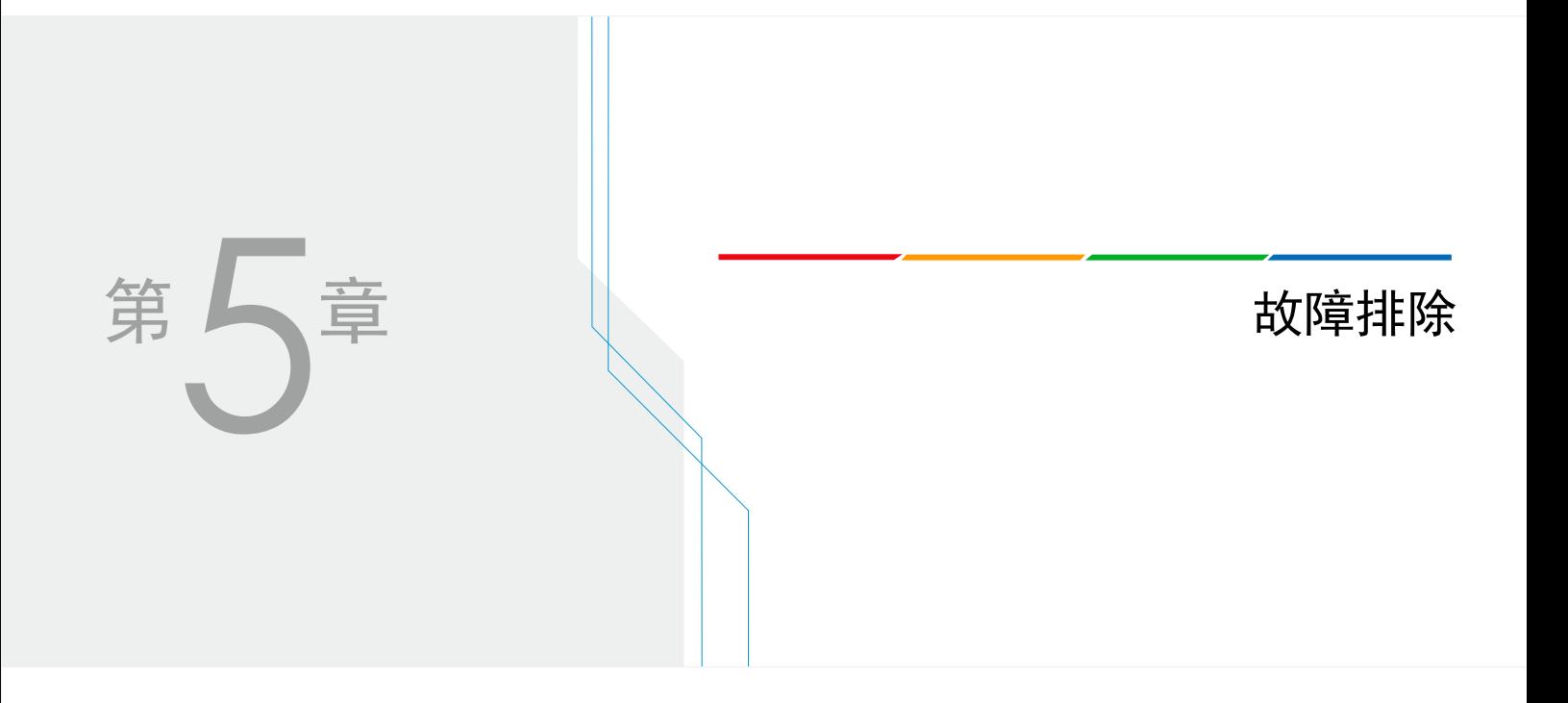

# <span id="page-57-0"></span>故障排除

如果即使检查以下所列项目后仍无法解决问题,请联系产品购买处的经销商。

### <span id="page-57-1"></span>连接问题

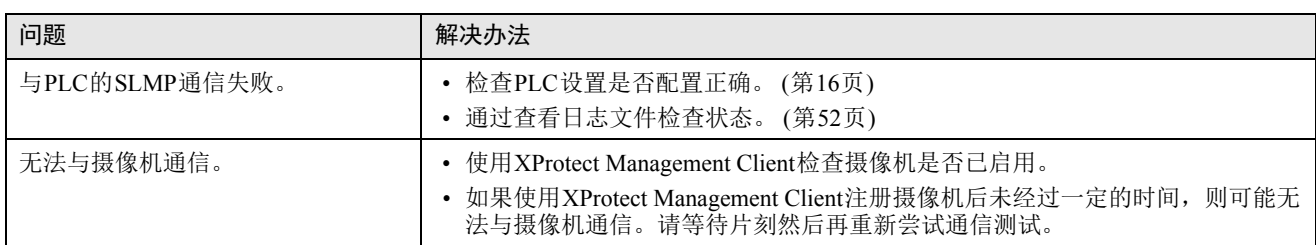

### <span id="page-57-2"></span>视频记录

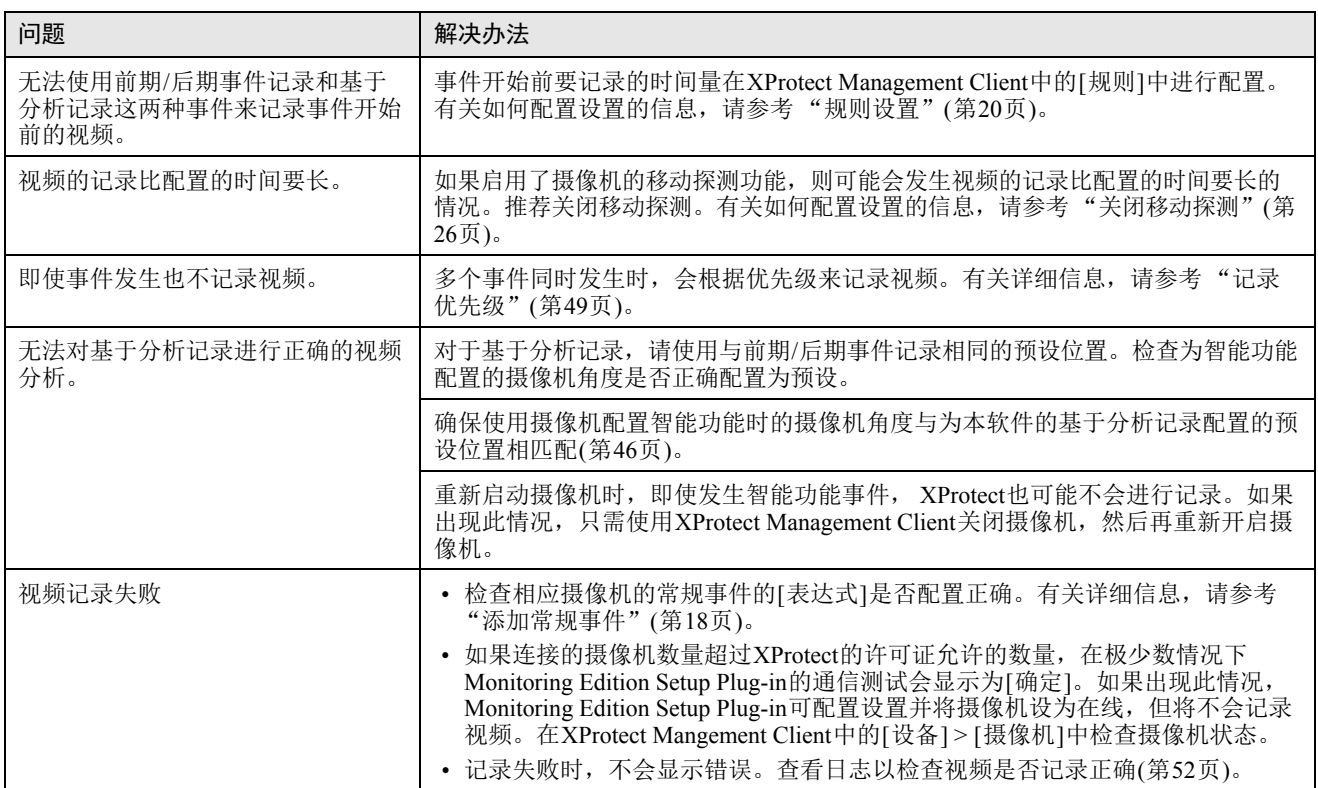

### <span id="page-58-0"></span>设置/操作

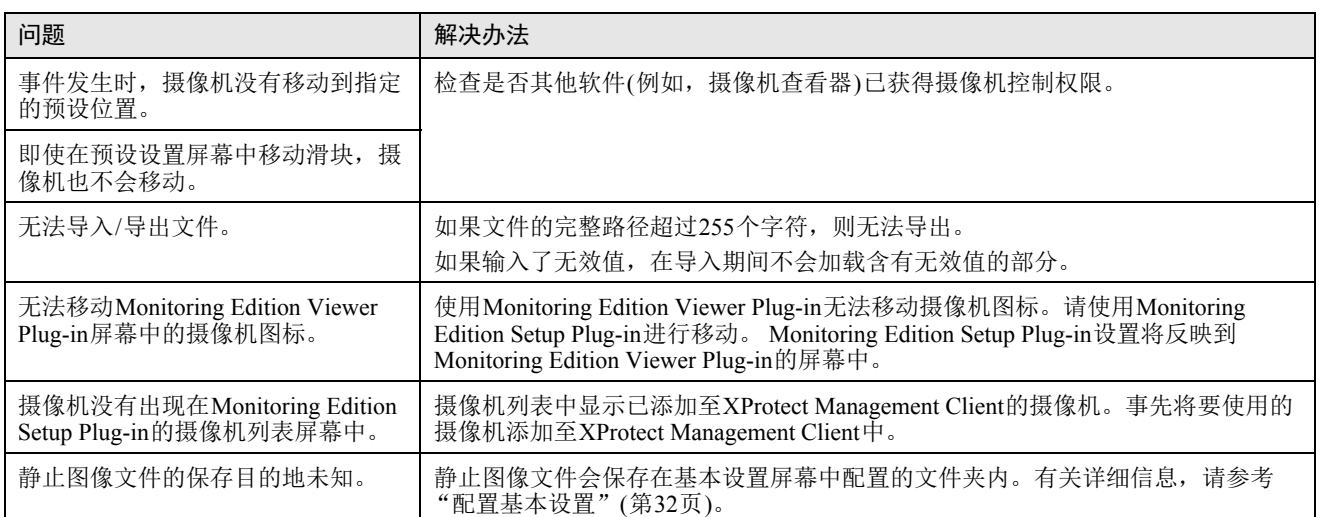

### <span id="page-58-1"></span>图像画质

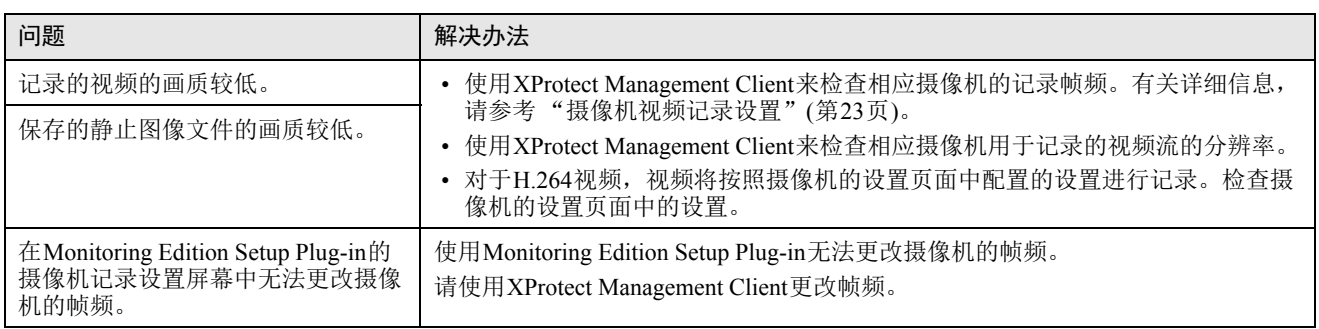

# <span id="page-59-0"></span>索引

#### 数字和字母

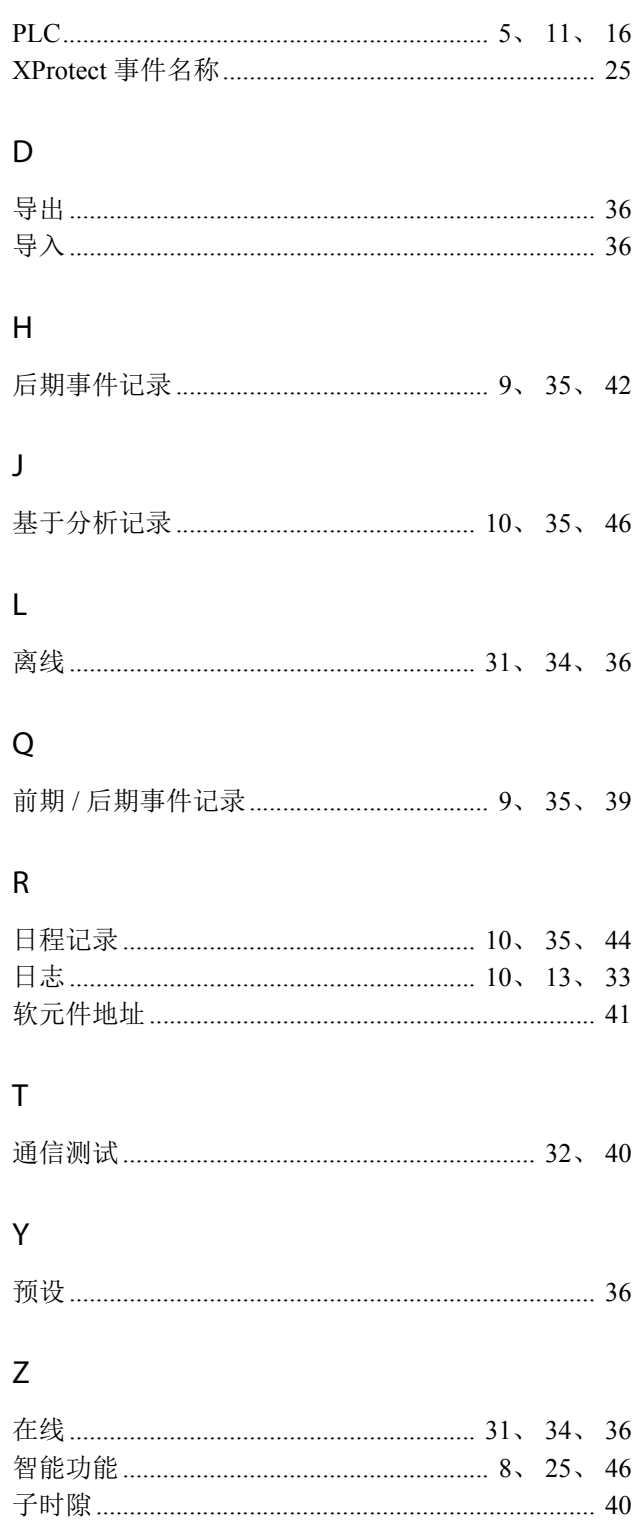

# <span id="page-60-0"></span>联系我们

有关本产品或联系我们的最新信息,请参考佳能网站。 https://www.canon.com.cn/overview/surveillance.html

进 口 商:佳能(中国)有限公司 进口商地址:北京市东城区金宝街89号金宝大厦15层 邮编100005